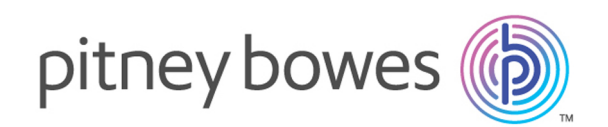

# Relay Communications Hub Version 2.4.4

Kurzanleitung – Benutzerverwaltung

# Inhalt

### 1 - Erste [Schritte](#page-3-0)

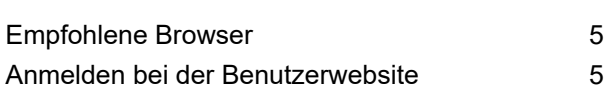

### 2 - [Definieren](#page-6-0) Ihrer

### [Organisation](#page-6-0)

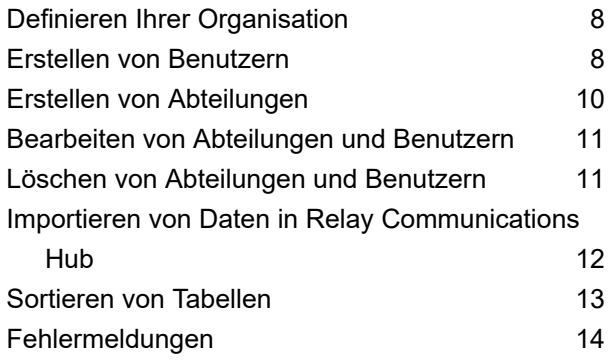

### 3 - [Verwalten](#page-14-0) von Rollen

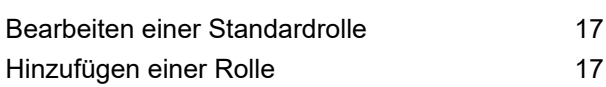

### 4 - [Definieren](#page-20-0) von

### [Zugriffs-Pools](#page-20-0)

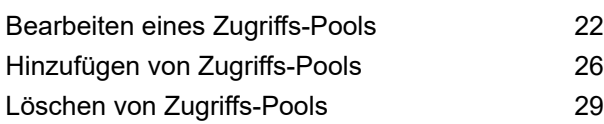

### 5 - [Definieren](#page-29-0) von [Autorisierungs-Pools](#page-29-0)

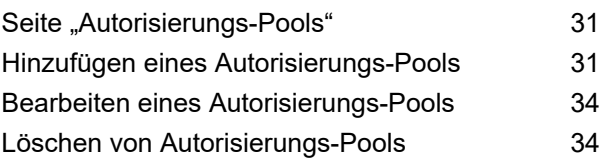

### 6 - Anzeigen Ihrer [Organisation](#page-35-0)

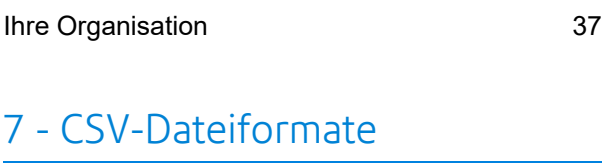

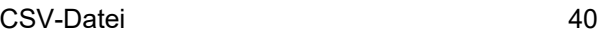

### 8 - [Aktivitätsprotokollierung](#page-40-0)

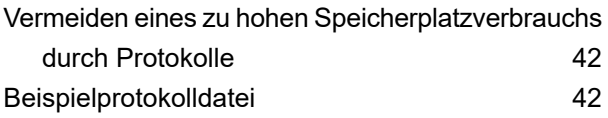

### 9 - [Vordefinierte](#page-44-0) Rollen

In Relay [Communications](#page-45-0) Hub definierte Rollen 46

### 10 - [Glossar](#page-48-0)

Begriffe und [Definitionen](#page-49-0) 1988 begriffe und Definitionen 1988 begriffe in der So

# 11 - [Weiterführende](#page-50-0)

### [Informationen](#page-50-0)

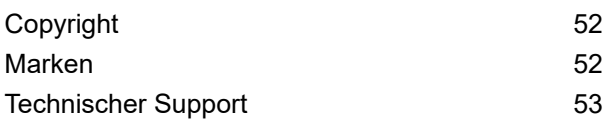

# <span id="page-3-0"></span>1 - Erste Schritte

Auf der Registerkarte **Benutzeradministrator** finden Sie alle Tools für das Definieren Ihrer Relay Communications Hub-Benutzer und der Hierarchie. Sie können eine Struktur für Ihre Organisation festlegen, indem Sie Abteilungen, Rollen und Benutzer erstellen, die Sie dann Ihrer **[Organisationsstruktur](#page-35-0)** hinzufügen können. Außerdem können Sie Zugriffsund Autorisierungs-Rollen erstellen, die angeben, welche Benutzergruppen Zugriff auf welche Aspekte von Relay Communications Hub haben und welche Benutzer die Arbeit anderer Benutzer autorisieren können.

### In diesem Abschnitt werden folgende Themen behandelt

[Empfohlene](#page-4-0) Browser 5 Anmelden bei der [Benutzerwebsite](#page-4-1) 5

## <span id="page-4-0"></span>Empfohlene Browser

Die folgenden Browser werden für die Verwendung mit Relay Communications Hub empfohlen:

- Mozilla Firefox
- Google Chrome

Darüber hinaus wird Relay Communications Hub unter Microsoft Internet Explorer 11 und höher unterstützt (TLS 1.1 muss deaktiviert sein).

### <span id="page-4-1"></span>Anmelden bei der Benutzerwebsite

Sie erhalten Anmeldeinformationen, mit denen Sie sich bei der Benutzerwebseite von Pitney Bowes anmelden können.

Führen Sie die nachfolgenden Schritte aus, um sich anzumelden:

1. Geben Sie in der Adressleiste die URL von Relay Communications Hub ein. Einer der folgenden Fälle ist möglich:

**Europa: <https://relayhub.eu.pitneybowes.com/>**

**Nordamerika und Australien: <https://relayhub.us.pitneybowes.com/>**

Damit öffnen Sie die Website **Eigene Dokumente** auf einer neuen Registerkarte. Die Seite

**Anmelden** wird angezeigt.

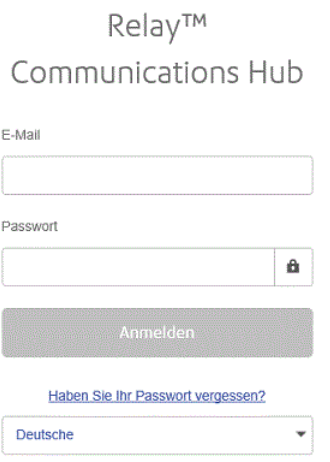

2. Geben Sie Ihre Anmeldeinformationen ein. Dies sind in der Voreinstellung Ihre E-Mail-Adresse und das Passwort "password".

**Warnung:** Es ist unbedingt erforderlich, dass Sie Ihr Passwort so schnell wie möglich in ein sicheres Passwort ändern. Sie riskieren andernfalls Angriffe von außen.

3. Sie können außerdem das Kontrollkästchen **Anmeldedaten speichern** aktivieren. Auf diese Weise werden Ihre Anmeldedaten nach dem Beenden des Browsers ohne Abmelden gespeichert, sodass Sie sich beim erneuten Start der Anwendung innerhalb von sieben Tagen nicht erneut anmelden müssen.

#### **Anmerkung:**

Nach sechs fehlerhaften Anmeldeversuchen werden Sie für zehn Minuten auf der Website gesperrt. Nach Ablauf dieser Zeit können Sie mit der Funktion **Passwort vergessen?** Ihre Anmeldeinformationen zurücksetzen.

#### 4. Klicken Sie auf **Anmelden**.

Anschließend wird die **Relay Communications Hub-Benutzer-Website** angezeigt.

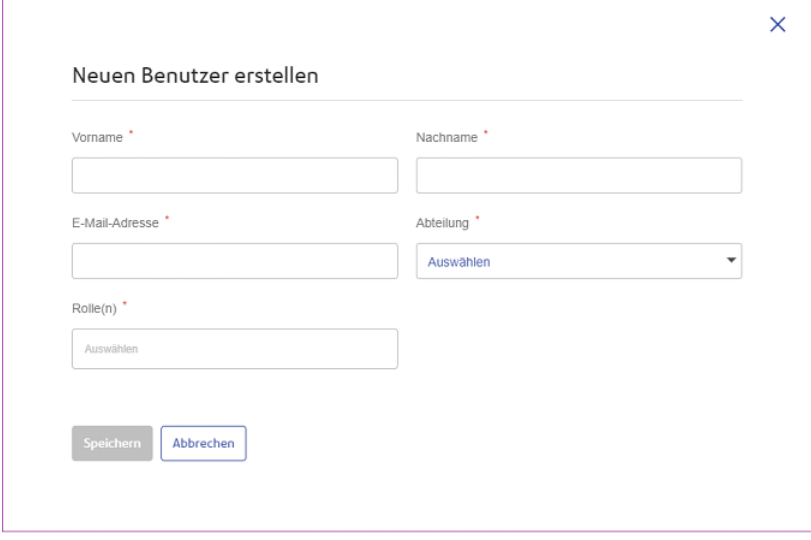

# <span id="page-6-0"></span>2 - Definieren Ihrer Organisation

Auf der Registerkarte **Benutzeradministrator** finden Sie alle Tools für das Definieren Ihrer Relay Communications Hub-Benutzer und der Hierarchie. Sie können eine Struktur für Ihre Organisation festlegen, indem Sie Abteilungen, Rollen und Benutzer erstellen, die Ihrer **[Organisationsstruktur](#page-35-0)** hinzugefügt werden. Außerdem können Sie Zugriffs- und Autorisierungs-Pools erstellen, die angeben, welche Benutzergruppen Zugriff auf welche Aspekte von Relay Communications Hub haben und welche Benutzer die Arbeit anderer Benutzer autorisieren können.

### In diesem Abschnitt werden folgende Themen behandelt

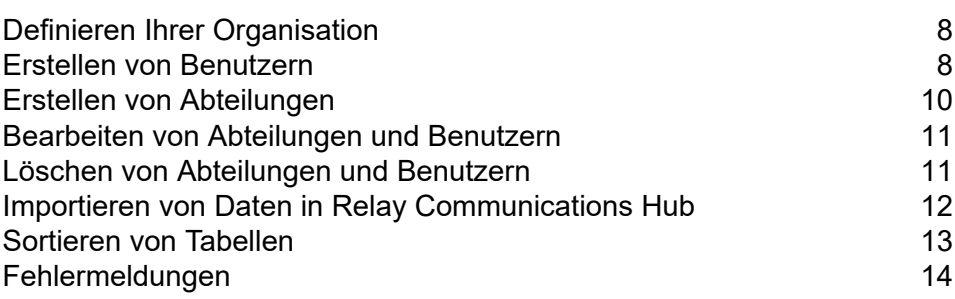

## <span id="page-7-0"></span>Definieren Ihrer Organisation

Auf der Registerkarte **Benutzeradministrator** der Website finden Sie Tools zum Definieren Ihrer Organisation. Damit wird eine Struktur erstellt, in der das Relay Communications Hub-System arbeitet. Die Registerkarte **Benutzeradministrator** ist im Folgenden dargestellt:

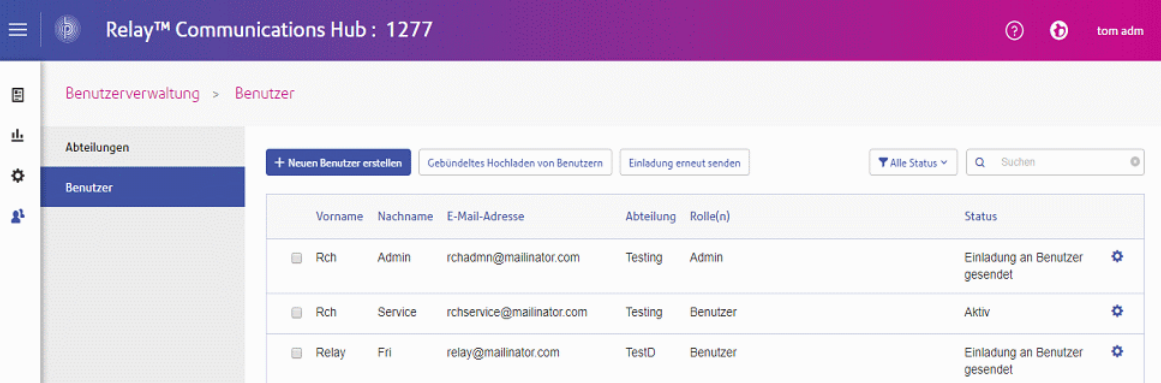

Ihre Organisation wird wie folgt dargestellt:

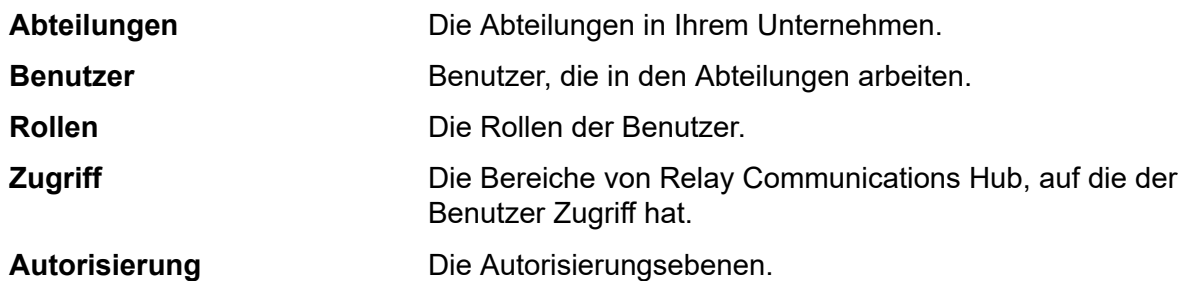

Jede dieser Seiten enthält ähnliche Tools für das Hinzufügen, Bearbeiten und Löschen von Informationen für die Elemente Ihrer Organisation.

Die Seite **Organisation** enthält eine hierarchische Ansicht Ihrer Organisation. Sie dient der Veranschaulichung der Struktur der bereits erstellten Abteilungen, Benutzer und Rollen.

<span id="page-7-1"></span>Die Seite **Zugriff** wird beim Öffnen der Registerkarte **Benutzer-Administrator** als Erstes angezeigt. Klicken Sie auf dem Menüband auf ein Symbol, um die entsprechende Seite zu öffnen.

## Erstellen von Benutzern

Führen Sie die folgenden Schritte aus, um einen Benutzer zu erstellen:

**Anmerkung:** Da Abteilungen während der Benutzererstellung ausgewählt werden, müssen sie zuerst erstellt werden.

- 1. Klicken Sie im linken Bereich auf<sup>1</sup>, um die Seite Benutzerverwaltung zu öffnen. Diese wird standardmäßig mit dem Bereich **Abteilungen** geöffnet.
- 2. Klicken Sie auf **Benutzer**, um die folgende Seite zu öffnen:

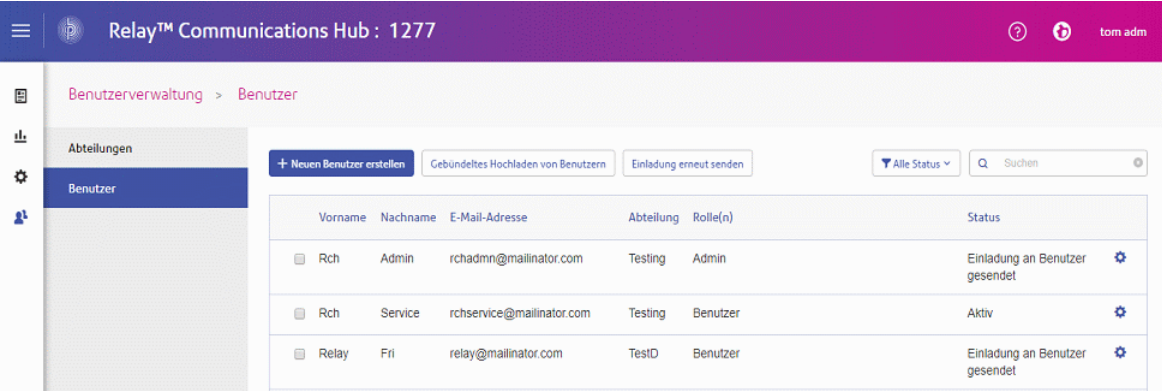

3. Klicken Sie auf **Neuen Benutzer erstellen**.

Folgendes wird geöffnet:

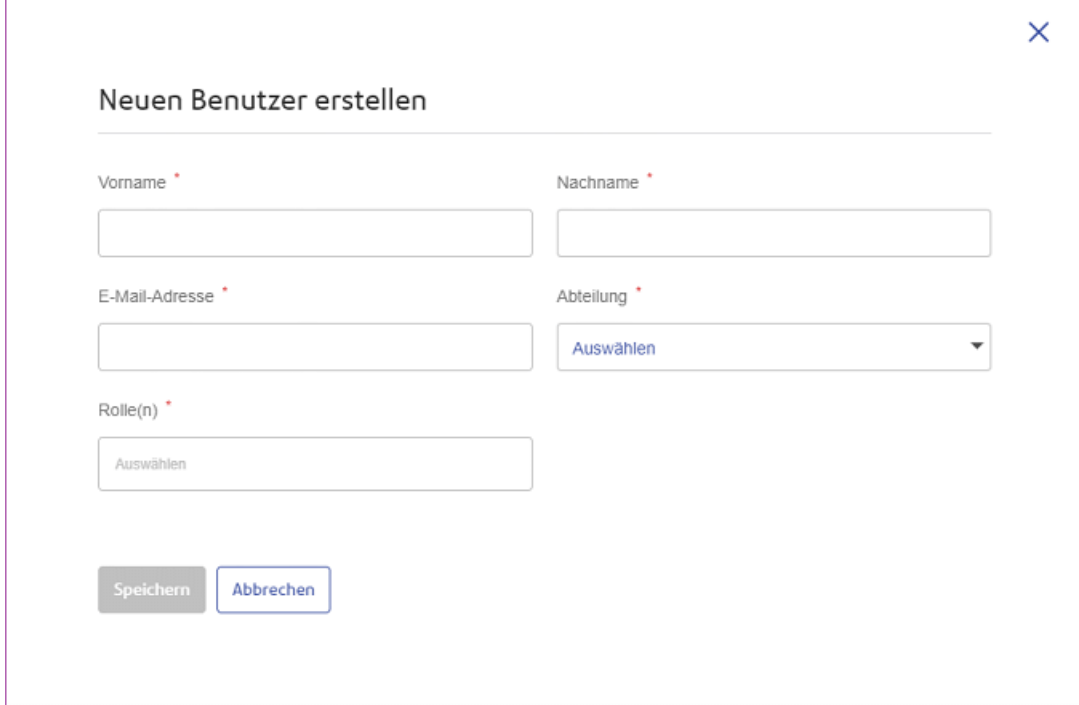

- 4. Geben Sie den **Vornamen** dieses Benutzers ein.
- 5. Geben Sie den **Nachnamen** dieses Benutzers ein.
- 6. Geben Sie die **E-Mail-Adresse** dieses Benutzers ein.

7. Wählen Sie die **Abteilung** des Benutzers in der Dropdown-Liste aus.

Es ist nur eine Auswahl möglich.

8. Wählen Sie die **Rolle** des Benutzers in der Dropdown-Liste aus.

Sie können eine beliebige Anzahl an Rollen auswählen, wir empfehlen jedoch, nur Administratoren und leitenden Bedienern mehrere Rollen zuzuweisen.

9. Klicken Sie auf **Speichern**.

Das Fenster wird geschlossen und der neue Benutzer wird auf der Seite **Benutzer** mit dem **Status** "**Einladung an Benutzer übermittelt**" angezeigt.

Der Benutzer erhält eine E-Mail mit einer Einladung zum Abschließen der Registrierung. Danach wird sein **Status** als **Aktiv** angezeigt.

### <span id="page-9-0"></span>Erstellen von Abteilungen

Führen Sie die folgenden Schritte aus, um eine Abteilung zu erstellen:

**Anmerkung:** Da Abteilungen während der Benutzererstellung ausgewählt werden, müssen sie zuerst erstellt werden.

1. Klicken Sie im linken Bereich auf<sup>1</sup>, um die Seite Benutzerverwaltung zu öffnen. Diese wird standardmäßig mit dem Bereich **Abteilung** geöffnet.

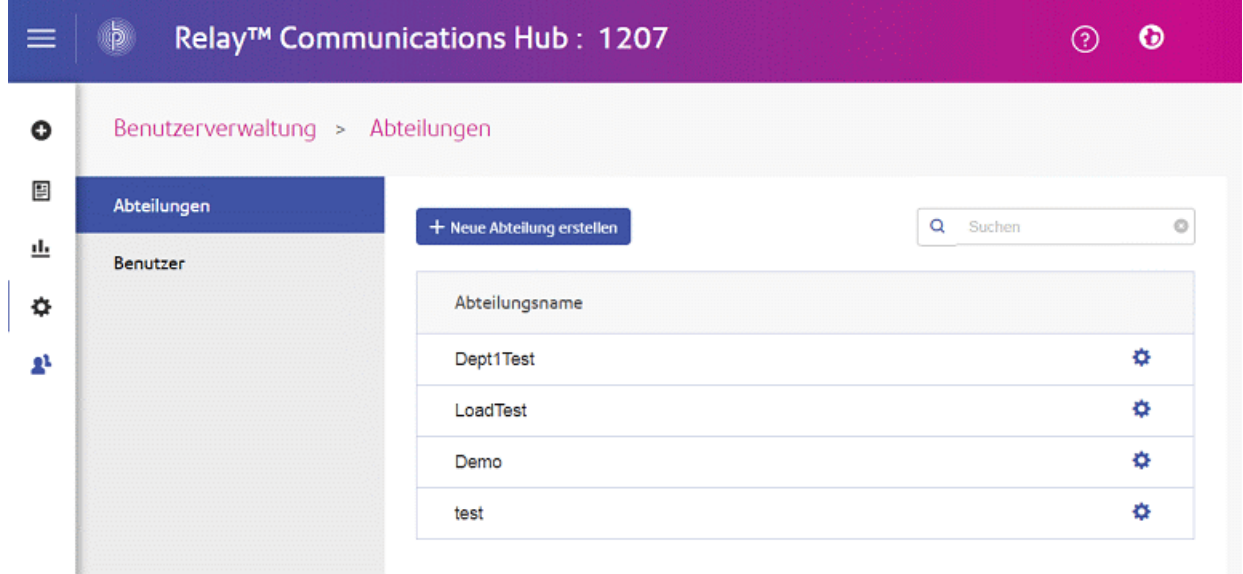

- 2. Klicken Sie auf **Neue Abteilung erstellen**.
- 3. Es wird ein Fenster mit dem Feld **Abteilungsname** geöffnet, in das Sie einen Namen eingeben.

Das Fenster wird geschlossen und die neue Abteilung wird auf der Seite **Abteilungen** angezeigt.

## <span id="page-10-0"></span>Bearbeiten von Abteilungen und Benutzern

#### **Anmerkung:**

Sie können nur die **Abteilungen** und **Benutzer** bearbeiten, die in diesen Tabellen angezeigt werden.

Die Vorgehensweise zum Bearbeiten ähnelt sehr stark der zum Hinzufügen von Abteilungen und Benutzern. Die auf der Seite angezeigten Informationen unterscheiden sich jedoch.

Führen Sie zum Bearbeiten der in einer Tabelle angezeigten Informationen die folgenden Schritte durch:

- 1. Klicken Sie im linken Bereich auf  $\phi$ , um die Seite **Benutzerverwaltung** zu öffnen.
- 2. Klicken Sie auf **Abteilungen** oder **Benutzer**, um die entsprechende Seite zu öffnen.
- 3. Klicken Sie in der Zeile mit der gewünschten Abteilung oder dem gewünschten Benutzer auf .
- 4. Wählen Sie im Kontextmenü **Bearbeiten** aus.
- 5. Es wird ein Fenster mit den erforderlichen Feldern geöffnet. Bearbeiten Sie diese nach Bedarf und klicken Sie dann auf **Aktualisieren**.

<span id="page-10-1"></span>Die neuen Informationen werden in der Tabelle angezeigt.

### Löschen von Abteilungen und Benutzern

#### **Anmerkung:**

Sie können nur die **Abteilungen** und **Benutzer** löschen, die in diesen Tabellen angezeigt werden.

Abteilungen mit zugeordneten Benutzern können nicht gelöscht werden. Wenn Sie eine Abteilung löschen möchten, ändern Sie zuvor die Abteilung der enthaltenen Benutzer oder löschen diese Benutzer.

Führen Sie die nachfolgenden Schritte aus, um ein Element zu löschen:

- 1. Klicken Sie im linken Bereich auf  $\Phi$ , um die Seite **Benutzerverwaltung** zu öffnen.
- 2. Klicken Sie auf **Abteilungen** oder **Benutzer**, um die entsprechende Seite zu öffnen.
- 3. Klicken Sie in der Zeile mit der gewünschten Abteilung oder dem gewünschten Benutzer auf .
- 4. Wählen Sie im Kontextmenü **Löschen** aus.

Es wird ein Bestätigungsdialogfeld geöffnet.

5. Klicken Sie auf **Ja**, um den Löschvorgang zu bestätigen.

Die vollständige Löschung wird in einer Meldung bestätigt und der Benutzer bzw. die Abteilung wird aus der Tabelle entfernt.

## <span id="page-11-0"></span>Importieren von Daten in Relay Communications Hub

Relay Communications Hub ermöglicht das Importieren von Abteilungen und Benutzern aus einer csv-Datei. Das Importieren einer Datei bietet erhebliche Zeitvorteile gegenüber der manuellen Eingabe der Felder.

Die in der CSV-Datei erforderlichen Felder sind mit denen für das Erstellen eines Benutzers identisch. Jeder Benutzer muss in einer eigenen Zeile stehen.

Unter **[CSV-Dateiformate](#page-38-0)** auf Seite 39 finden Sie Beispiele für das Layout Ihrer csv-Datei.

So importieren Sie Informationen:

- 1. Vergewissern Sie sich, dass das Speichermedium oder das Laufwerk mit der CSV-Datei verfügbar und erreichbar ist.
- 2. Klicken Sie im linken Bereich auf , um die Seite **Benutzerverwaltung** zu öffnen.
- 3. Klicken Sie auf **Benutzer**, um die erforderliche Seite zu öffnen.
- 4. klicken Sie auf **Bulkupload von Benutzern**, um folgendes Fenster zu öffnen:

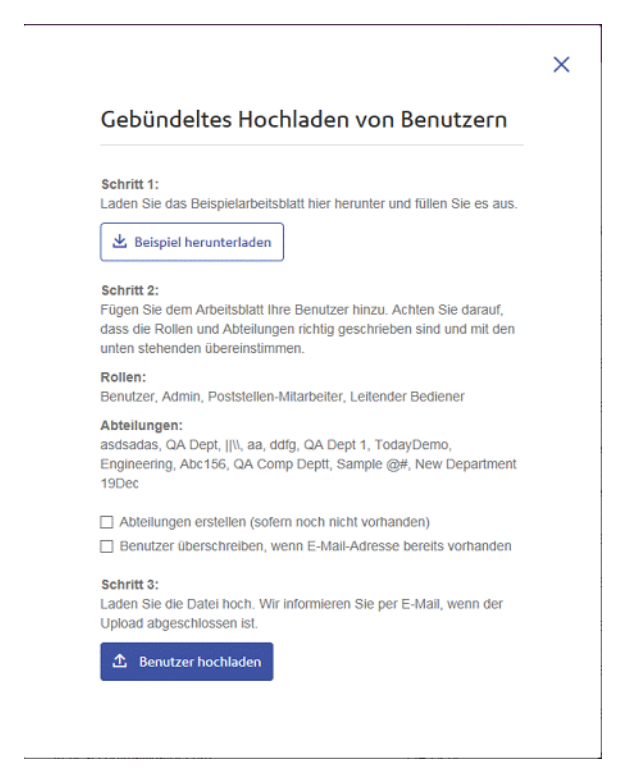

- 5. Wählen Sie bei Bedarf **Abteilung erstellen, sofern noch nicht vorhanden** aus.
- 6. Wählen Sie bei Bedarf **Benutzer überschreiben, wenn E-Mail-Adresse bereits vorhanden** aus.
- 7. Klicken Sie auf **Benutzer hochladen**.

Das Dialogfeld **Datei auswählen** wird angezeigt.

- 8. Navigieren Sie zur gewünschten Datei, und wählen Sie sie aus.
- 9. Klicken Sie auf **Öffnen**. Das Dialogfeld **Datei auswählen** wird geschlossen.

<span id="page-12-0"></span>Auf der Seite **Benutzer** wird eine Bestätigungsmeldung angezeigt und die neuen Benutzer sind in der Tabelle enthalten. Wenn Sie die Seite "Abteilungen" öffnen, werden die neuen Abteilungen angezeigt.

### Sortieren von Tabellen

Die auf den einzelnen Seiten angezeigten Tabellen sind eindeutig. Sie können jedoch die Spalten durch Klicken auf die Spaltentitel alphanumerisch sortieren. Die Sortierreihenfolge wird durch einen Pfeil neben der Spaltenbeschriftung angezeigt.

Viele der Tabellen auf der Relay Communications Hub-Website können gefiltert werden. Die Tabelle **Benutzer auswählen** wird unten als Beispiel gezeigt.

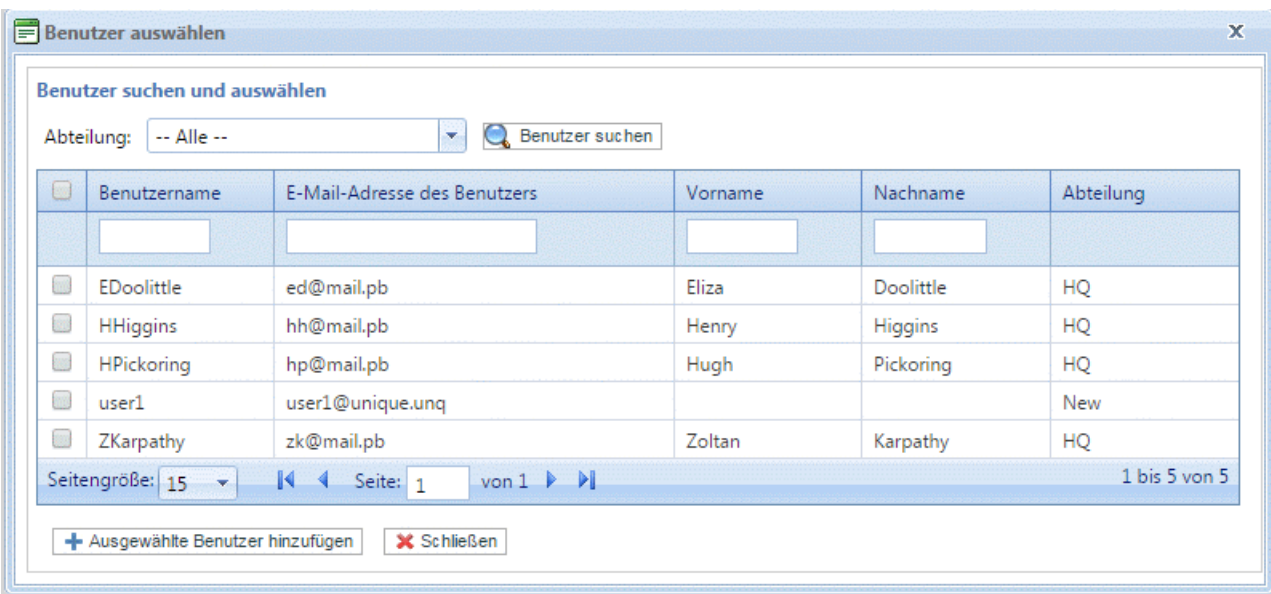

Jede Spalte stellt die Funktion zum Suchen/Filtern bereit. Sie müssen nur mit der Eingabe im Textfeld der gewünschten Spalte beginnen. Geben Sie den ersten Buchstaben ein und drücken Sie die EINGABETASTE, um alle Einträge zu finden, die mit diesem Buchstaben beginnen. Geben Sie die ersten Buchstaben ein und drücken Sie die EINGABETASTE, um alle Einträge zu finden, die diese Buchstabenfolge enthalten, oder geben Sie die genaue Textzeichenfolge ein, die Sie suchen, und drücken Sie die EINGABETASTE. Um zur vollständigen Ansicht zurückzukehren, klicken Sie auf die Spaltenüberschrift.

# <span id="page-13-0"></span>Fehlermeldungen

Fehlermeldungen werden unten auf der Seite in Rot angezeigt. Fehler werden z. B. angezeigt, wenn ein Pflichtfeld auf der Seite nicht richtig ausgefüllt wurde. Wenn mehrere Fehler auftreten, wird nur das erste Auftreten angezeigt.

# <span id="page-14-0"></span>3 - Verwalten von Rollen

Rollen dienen der Verwaltung von Benutzerrechten und -berechtigungen in der Relay Communications Hub-Organisation. Auf dieser Seite können Sie die Rollen erstellen und dann verwalten, indem Sie zunächst grundlegende und dann erweiterte Berechtigungen definieren.

Die Seite **Abteilungen** wird beim Öffnen der Registerkarte **Benutzeradministrator** als Erstes angezeigt. Klicken Sie auf dem Menüband auf **Rollen**, um die Seite zu öffnen: Sie enthält den Verwaltungsbereich, in dem Sie den Namen einer zu bearbeitenden oder einer zu erstellenden Rolle angeben. Im Bereich mit den Basisberechtigungen können Sie die grundlegenden Berechtigungen für diese Rolle definieren. Sie werden feststellen, dass bereits eine Standardrolle fest ausgewählt wurde. Hierbei handelt es sich um grundlegende Funktionen, ohne die eine Rolle keinen praktischen Nutzen hätte. Der Bereich mit den erweiterten Berechtigungen enthält schließlich die Umschläge, Materialien, Anhänge und Postservices, die zuvor auf der Registerkarte **Konfiguration** konfiguriert und bereits weiter oben in diesem Dokument beschrieben wurden.

Für Sie wurde eine Rolle konfiguriert:

PI-OFMA-DFFAULT

Diese Rolle steht einem Benutzer automatisch zur Verfügung, wenn er eine Position erhält. Sie bietet grundlegende Rechte für Benutzer des Relay Communications Hub-Druckertreibers. Die Standardrolle kann im Bereich "Verwaltung" der Seite Rollen aktualisiert werden.

**[Anhang](#page-44-0) C:** Unter **[Vordefinierte](#page-44-0) Rollen** werden die Rollen aufgeführt, die bereits vorkonfiguriert wurden.

In diesem Abschnitt werden folgende Themen behandelt

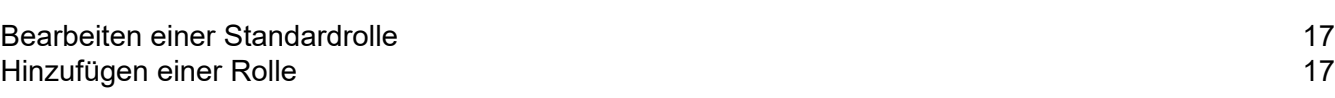

### <span id="page-16-0"></span>Bearbeiten einer Standardrolle

Sie sollten zunächst die Standardrolle bearbeiten und somit die Standardservices für alle Benutzer. Erst danach sollten Sie versuchen, eine neue Rolle zu erstellen.

Führen Sie die nachfolgenden Schritte aus, um eine Standardrolle hinzuzufügen:

- 1. Wählen Sie in der Liste **Zu verwaltende Rolle** die gewünschte Rolle aus.
- 2. Klicken Sie auf eine Berechtigungskategorie, um ihren Inhalt anzuzeigen. Folgende Kategorien gibt es:
	- Grundlegende Berechtigungen
	- Versandumschläge
	- Druckmaterialien
	- Versandservices
	- Anlagen
	- Kommunikationstypen
- 3. Führen Sie einen der folgenden Schritte aus:
	- a) Aktivieren Sie das Kontrollkästchen neben dem gewünschten Element.
	- b) Halten Sie die UMSCHALTTASTE gedrückt und aktivieren Sie alle gewünschten Elemente.
	- c) Aktivieren Sie das Kontrollkästchen in der Überschriftenspalte, um alle Elemente auszuwählen.
- 4. Wiederholen Sie dies bei Bedarf, um die Berechtigungen für Versandumschläge, Versandservices, Anhänge und Kommunikationstypen auszuwählen.
- 5. Klicken Sie, nachdem Sie alle erforderlichen Berechtigungen hinzugefügt haben, auf **Aktualisieren**.
- 6. Klicken Sie auf **Abbrechen**, um zur Seite **Rollen** zurückzukehren.

<span id="page-16-1"></span>Die neuen Informationen werden in der Tabelle angezeigt.

## Hinzufügen einer Rolle

Rollen können auf zwei Arten erstellt werden. Bei der ersten wird eine Basisrolle erstellt, die nur die **grundlegenden Berechtigungen** enthält und der dann andere Berechtigungen hinzugefügt werden, nachdem sie erstellt wurden. Sie können z. B. nach dem Erstellen von **Anhängen**, **Druckmaterial** oder **Kommunikationstypen** diese direkt der Rolle hinzufügen. Bei der zweiten müssen bereits Anhänge, Druckmaterial und Kommunikationstypen erstellt worden sein.

Die verfügbaren Berechtigungen sind in sechs Kategorien unterteilt:

- Grundlegende Berechtigungen
- Versandumschläge
- Druckmaterialien
- Versandservices
- Anlagen
- Kommunikationstypen

Klicken Sie auf eine dieser Überschriften auf der Seite **Rollen**, um sie zu erweitern. Sie können anschließend die gewünschten Elemente auswählen.

### Hinzufügen einer Basisrolle

In diesem Verfahren werden die Schritte zum Erstellen einer Basisrolle mit ausschließlich grundlegenden Berechtigungen beschrieben. Es wird davon ausgegangen, dass Sie Versandumschläge, Druckmaterial, Versandservices, Anhänge und/oder Kommunikationstypen hinzufügen, nachdem Sie diese auf der Registerkarte **Konfiguration** erstellt haben. Die entsprechende Vorgehensweise wird unter "Kurzanleitung – Konfiguration" beschrieben.

Führen Sie die nachfolgenden Schritte aus, um eine Basisrolle hinzuzufügen:

1. Wählen Sie in der Liste **Zu verwaltende Rolle** die Option **Neue Rolle** aus.

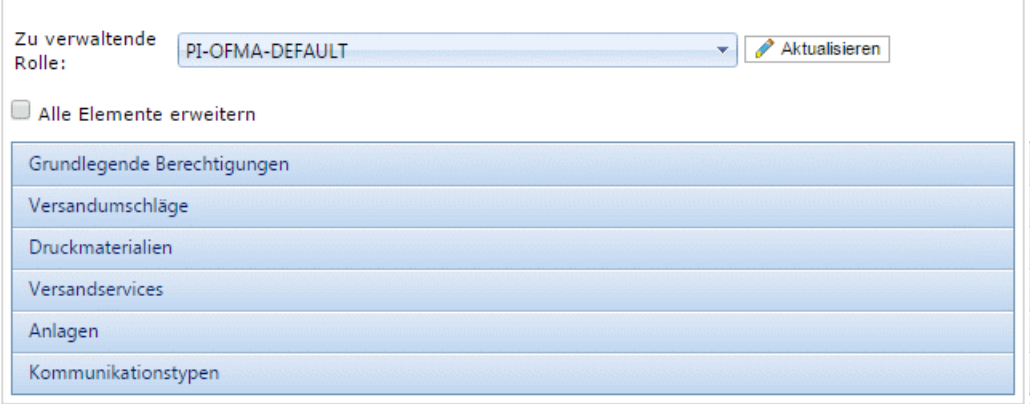

2. Geben Sie in **Rollenname** einen Namen für diese **Rolle** ein und klicken Sie auf **Hinzufügen**.

Es wird empfohlen, einen aussagekräftigen Namen zu verwenden, beispielsweise die Funktion der Rolle. Im Feld **Rollenname** dürfen nur Buchstaben, Ziffern, Bindestriche und Unterstriche verwendet werden.

- 3. Wählen Sie den Namen der neuen Rolle in **Zu verwaltende Rolle** aus.
- 4. Klicken Sie auf das unten dargestellte Feld **Grundlegende Berechtigungen**, um es zu erweitern.

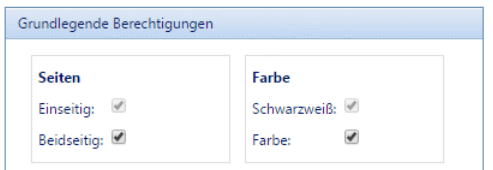

- 5. Aktivieren Sie das Kontrollkästchen neben dem gewünschten Element, z. B. die Farbe.
- 6. Klicken Sie auf **Aktualisieren**.
- 7. Klicken Sie auf **Abbrechen**, um zur Seite **Rollen** zurückzukehren.

**Warnung:** Diese Rolle muss nun in **Zugriffs-Pools** zugeordnet werden.

Sie können einer Rolle jederzeit Berechtigungen hinzufügen, indem Sie die erforderlichen Elemente in den unterschiedlichen Kategorien auswählen und auf **Aktualisieren** klicken, um den Vorgang abzuschließen.

### Hinzufügen einer vollständigen Rolle

In diesem Verfahren werden die Schritte zum Erstellen einer Rolle mit sämtlichen Berechtigungen beschrieben. Es wird davon ausgegangen, dass die erforderlichen Versandumschläge, Druckmaterial, Versandservices, Anhänge und/oder Kommunikationstypen bereits auf der Registerkarte Konfiguration erstellt wurden. Die entsprechende Vorgehensweise wird unter "Kurzanleitung – Konfiguration" beschrieben.

Führen Sie die nachfolgenden Schritte aus, um eine vollständige Rolle hinzuzufügen:

1. Wählen Sie in der Liste **Zu verwaltende Rolle** die Option **Neue Rolle** aus.

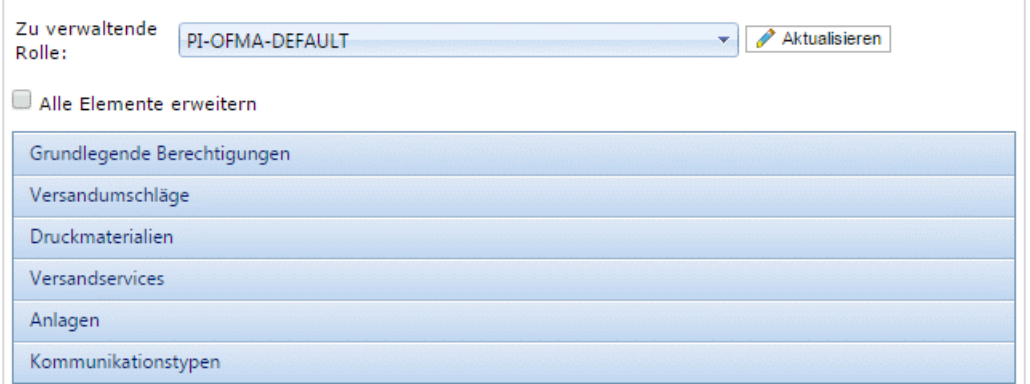

2. Geben Sie in **Rollenname** einen Namen für diese **Rolle** ein und klicken Sie auf **Hinzufügen**.

Es wird empfohlen, einen aussagekräftigen Namen zu verwenden, beispielsweise die Funktion der Rolle. Im Feld **Rollenname** dürfen nur Buchstaben, Ziffern, Bindestriche und Unterstriche verwendet werden.

3. Wählen Sie den Namen der neuen Rolle in **Zu verwaltende Rolle** aus.

4. Klicken Sie auf das unten dargestellte Feld **Grundlegende Berechtigungen**, um es zu erweitern.

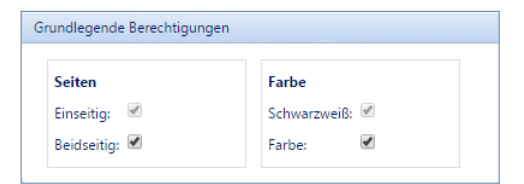

- 5. Aktivieren Sie das Kontrollkästchen neben dem gewünschten Element, z. B. die Farbe.
- 6. Klicken Sie auf **Druckmaterial**, um die Liste des verfügbaren Materials anzuzeigen.

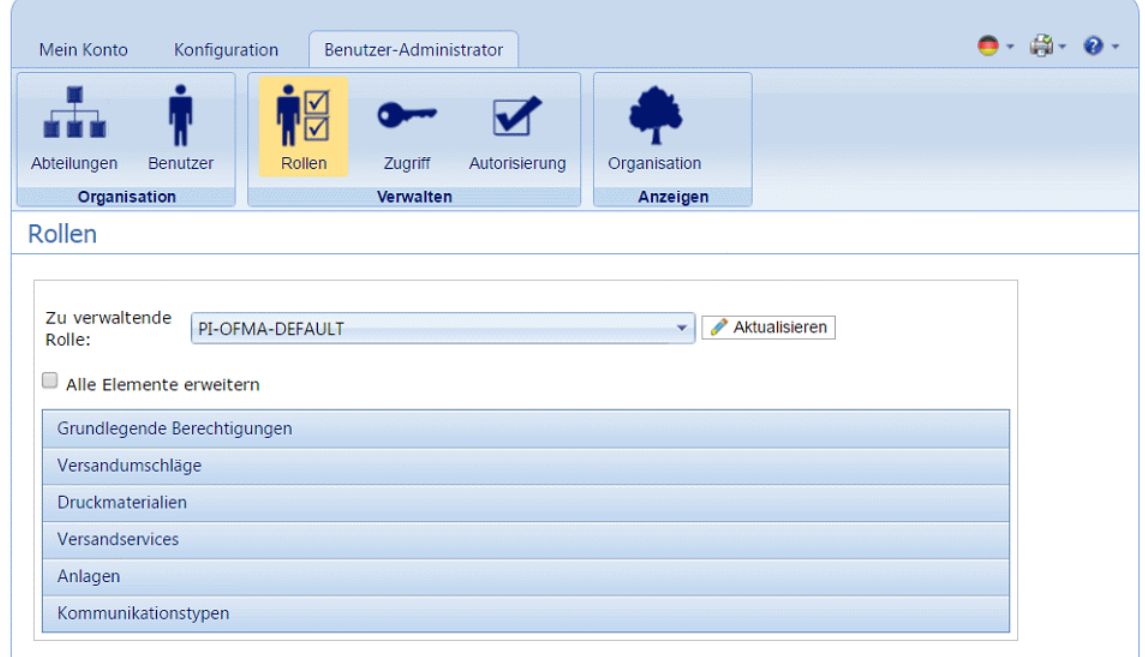

- 7. Führen Sie einen der folgenden Schritte aus:
	- a) Aktivieren Sie das Kontrollkästchen neben dem gewünschten Element.
	- b) Halten Sie die UMSCHALTTASTE gedrückt und aktivieren Sie alle gewünschten Elemente.
	- c) Aktivieren Sie das Kontrollkästchen in der Überschriftenspalte, um alle Elemente auszuwählen.
- 8. Wiederholen Sie dies bei Bedarf, um die Berechtigungen für **Versandumschläge**, **Versandservices**, **Anhänge** und **Kommunikationstypen** auszuwählen.
- 9. Klicken Sie, nachdem Sie alle erforderlichen Berechtigungen hinzugefügt haben, auf **Aktualisieren**.
- 10. Klicken Sie auf **Abbrechen**, um zur Seite **Rollen** zurückzukehren.

**Warnung:** Diese Rolle muss nun in **Zugriffs-Pools** zugeordnet werden.

Sie können einer Rolle jederzeit Berechtigungen hinzufügen, indem Sie die erforderlichen Elemente in den unterschiedlichen Kategorien auswählen und auf **Aktualisieren** klicken, um den Vorgang abzuschließen.

# <span id="page-20-0"></span>4 - Definieren von Zugriffs-Pools

In diesem Kapitel werden das Bearbeiten des Standardzugriffs-Pools und das Hinzufügen eines neuen Zugriffs-Pools beschrieben. Beide Verfahren ermöglichen das Verwalten der Benutzerberechtigungen nach Benutzergruppen. Benutzerberechtigungen werden mithilfe von Rollen definiert. Diese Rollen werden zu Gruppen hinzugefügt (Zugriffs-Pools). Indem Sie Benutzer zu einer Gruppe hinzufügen, definieren Sie deren Rollen. Wenn Sie z. B. die Gruppe "Systemadministrator" erstellen und dieser die Rollen PI-OFMA-DRIVER-PREVIEW-EDIT und PI-OFMA-ELECTRONIC-ATTACHMENT-ACCESS zuweisen, erhalten automatisch alle Benutzer in der Gruppe die Rolle, die es ihnen erlaubt, den Vorschaubereich des Druckertreibers und elektronische Anhänge zu verwenden.

Ein Zugriffs-Pool kann zahlreiche Benutzer und Rollen enthalten. Sowohl Benutzer als auch Rollen können zu zahlreichen Zugriffs-Pools gehören. Zugriffs-Pools können jedoch lediglich Rollen und Benutzer enthalten, das Verschachteln von Zugriffs-Pools ist nicht möglich.

**Anmerkung:** Abteilungen, Benutzer und Rollen müssen bereits definiert sein, um Zugriffs-Pools erstellen zu können.

### In diesem Abschnitt werden folgende Themen behandelt

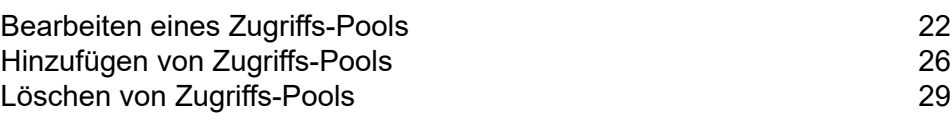

# <span id="page-21-0"></span>Bearbeiten eines Zugriffs-Pools

Sie sollten zunächst den Standardzugriffs-Pool bearbeiten. Erst danach sollten Sie versuchen, einen neuen Zugriffs-Pool zu erstellen.

Führen Sie zum Bearbeiten der in einer Tabelle angezeigten Informationen die folgenden Schritte durch:

1. Vergewissern Sie sich, dass die Seite **Zugriffs-Pool** auf der Registerkarte **Benutzeradministrator** angezeigt wird.

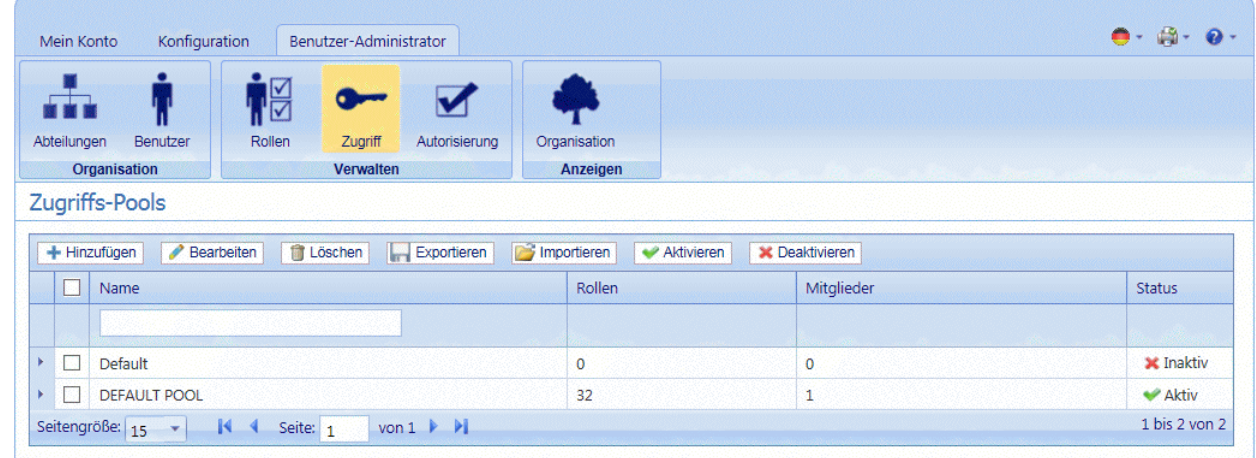

- 2. Wählen Sie den **Standardzugriffs-Pool** aus.
- 3. Klicken Sie auf **Bearbeiten**.
- 4. Es wird ein Fenster mit den erforderlichen Feldern geöffnet.

Die Seite **Details des Zugriffs-Pools** wird geöffnet, wie unten dargestellt.

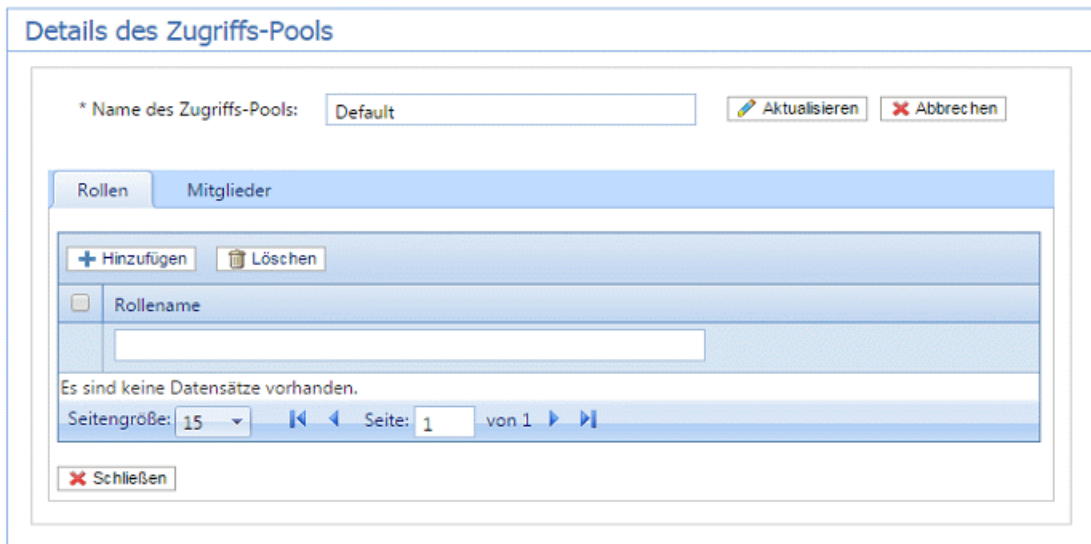

Auf Wunsch können Sie den **Namen des Zugriffs-Pools** ändern, indem Sie den Text in dem Feld bearbeiten und auf **Aktualisieren** klicken.

5. Klicken Sie auf der Registerkarte **Rollen** auf **Hinzufügen**, um Folgendes zu öffnen:

Das Textfeld unterhalb der Spaltenüberschrift **Rollenname** ermöglicht das Durchsuchen der Rollenliste, indem Sie Text eingeben und die EINGABETASTE drücken. Sie können beispielsweise Admin eingeben, um nur die Rollen anzuzeigen, die diese Zeichenfolge im Namen enthalten.

Sie können durch die Rollen blättern, indem Sie auf die Pfeile unten im Fenster klicken.

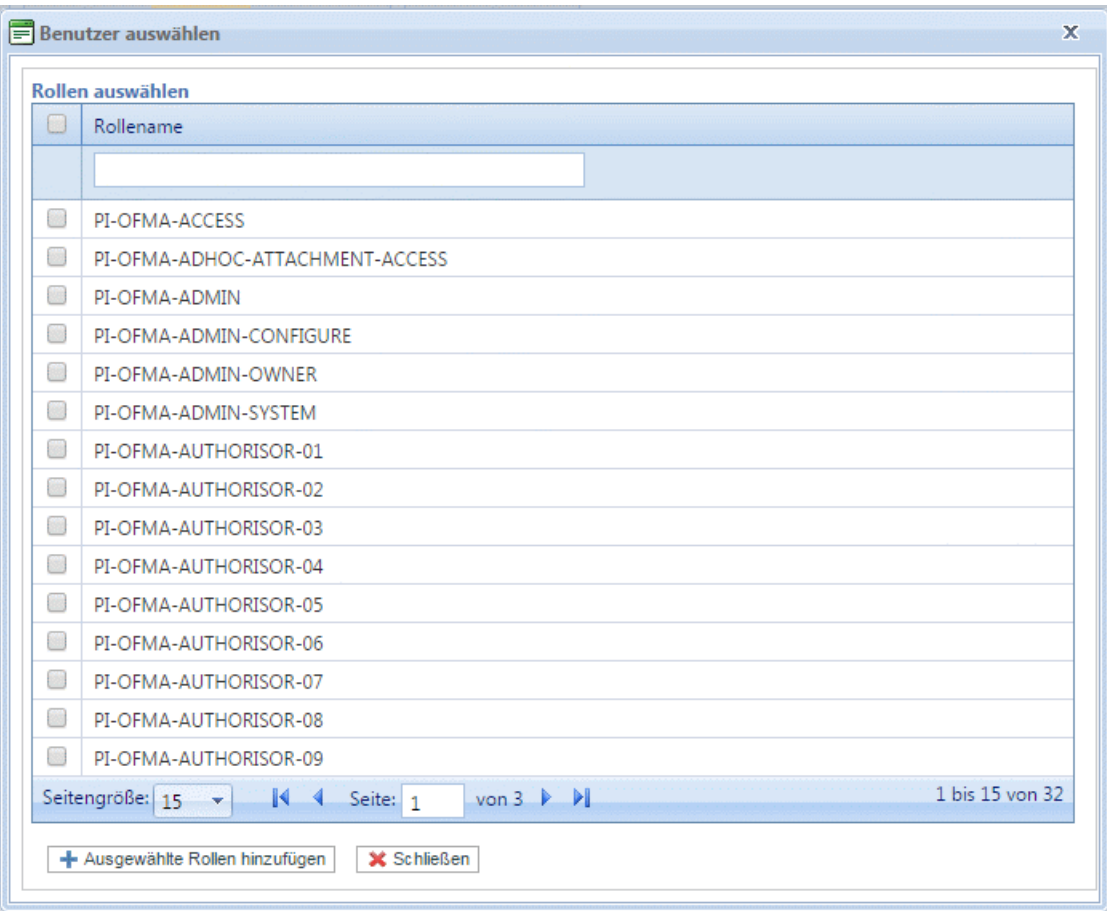

Eine Beschreibung finden Sie unter **[Vordefinierte](#page-44-0) Rollen**.

- 6. Aktivieren Sie die Kontrollkästchen neben der gewünschten Rolle.
- 7. Klicken Sie auf **Ausgewählte Rollen hinzufügen**.

Sie werden dann dem Zugriffs-Pool hinzugefügt.

- 8. Klicken Sie auf **Schließen**, um zur Seite **Details des Zugriffs-Pools** zurückzukehren. Die hinzugefügten Rollen werden in der Tabelle angezeigt.
- 9. Öffnen Sie die **Registerkarte** Mitglieder.

Die aktuellen Mitglieder des Pools werden in der Tabelle angezeigt.

10. Klicken Sie auf **Add** (Hinzufügen). Das im Anschluss dargestellte Fenster **Benutzer suchen und auswählen** wird geöffnet.

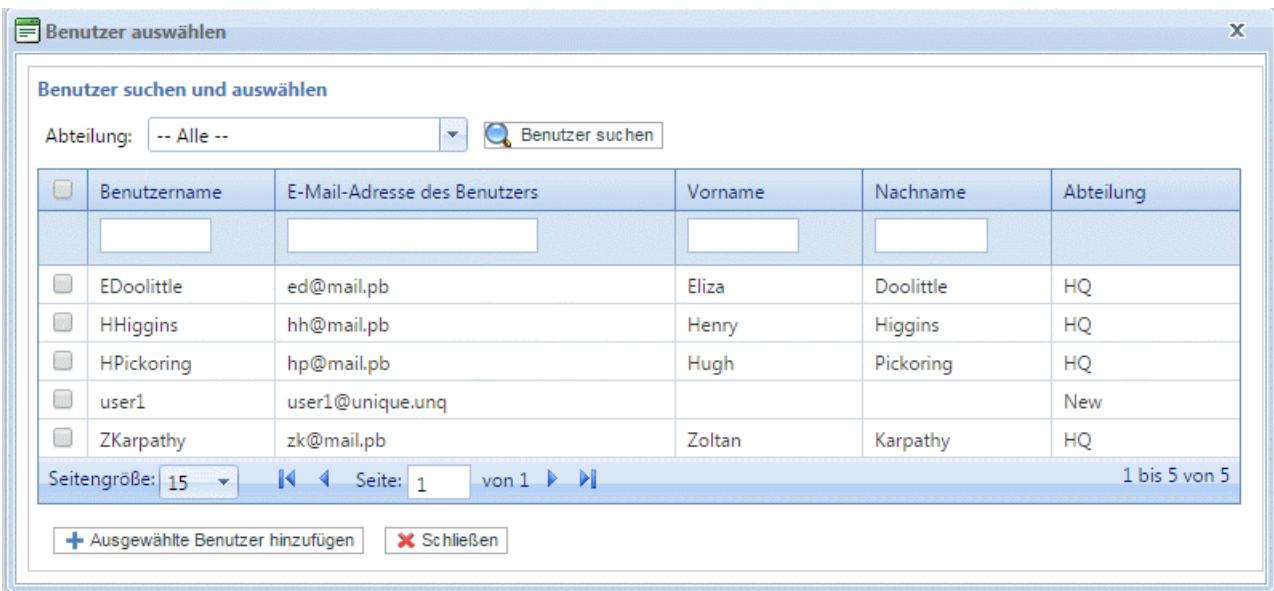

Treffen Sie unter "Abteilung" eine Auswahl, um die Benutzer anzuzeigen, die in einer bestimmten

Abteilung arbeiten, oder geben Sie den Namen der Abteilung ein und klicken Sie auf Q, um nach den Benutzern in der entsprechenden Abteilung zu suchen.

Das Textfeld unter der Spaltenüberschrift ermöglicht das Durchsuchen der Benutzerliste, indem Sie Text eingeben und die <**Eingabetaste**> drücken. Geben Sie beispielsweise in der Spalte **Nachname** den Suchbegriff "Grün" ein, um nur nach Benutzern zu suchen, deren Name diese Zeichenfolge enthält.

Sie können durch die Rollen blättern, indem Sie auf die Pfeile unten im Fenster klicken.

- 11. Aktivieren Sie die Kontrollkästchen neben der gewünschten Rolle.
- 12. Klicken Sie auf **Ausgewählte Rollen hinzufügen**. Sie werden dann dem Zugriffs-Pool hinzugefügt.
- 13. Klicken Sie auf **Schließen**, um zur Seite **Details des Zugriffs-Pools** zurückzukehren. Die hinzugefügten Rollen werden in der Tabelle angezeigt.
- 14. Klicken Sie auf **Aktualisieren** und **Schließen**, um zur Seite **Zugriffs-Pools** zurückzukehren.
- 15. Die Tabelle Zugriffs-Pools wird mit den neuen Pool-Informationen aktualisiert und zeigt den Namen sowie die Anzahl der Rollen und der Benutzer an. Der Status des Zugriffs-Pools ist "Inaktiv". Klicken Sie auf **Aktivieren**.

#### **Warnung:**

Vergewissern Sie sich, dass der Zugriffs-Pool aktiviert wurde, da er andernfalls nicht verwendet werden kann.

Der Zugriffs-Pool ist jetzt fertiggestellt und wird verwendet. Die in dem Pool festgelegten Benutzer besitzen die in diesem Pool definierten Rollen oder Benutzerberechtigungen.

#### **Anmerkung:**

Sie können Pools jederzeit deaktivieren, indem Sie den gewünschten Pool auswählen und auf Deaktivieren klicken. Er wird dann in der Tabelle als "Inaktiv" angezeigt.

Es empfiehlt sich meist, einen Pool zu deaktivieren anstatt ihn zu löschen. Es ist deutlich einfacher, einen Pool erneut zu aktivieren als ihn komplett neu zu erstellen.

## <span id="page-25-0"></span>Hinzufügen von Zugriffs-Pools

Führen Sie die nachfolgenden Schritte aus, um einen Zugriffs-Pools zu erstellen:

1. Klicken Sie unter **Zugriffs-Pools** auf **Hinzufügen**. Folgendes wird geöffnet:

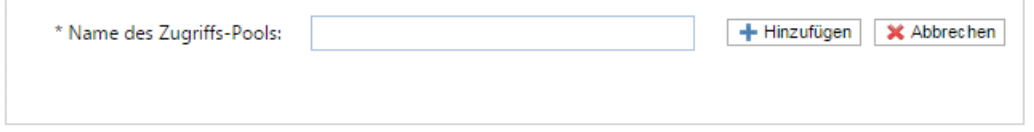

2. Geben Sie den Namen für diesen **Zugriffs-Pool** ein und klicken Sie auf **Hinzufügen**. Es wird empfohlen, einen aussagefähigen Namen zu verwenden, beispielsweise eine Funktion der Gruppe.

Die Seite **Details des Zugriffs-Pools** wird geöffnet, wie unten dargestellt.

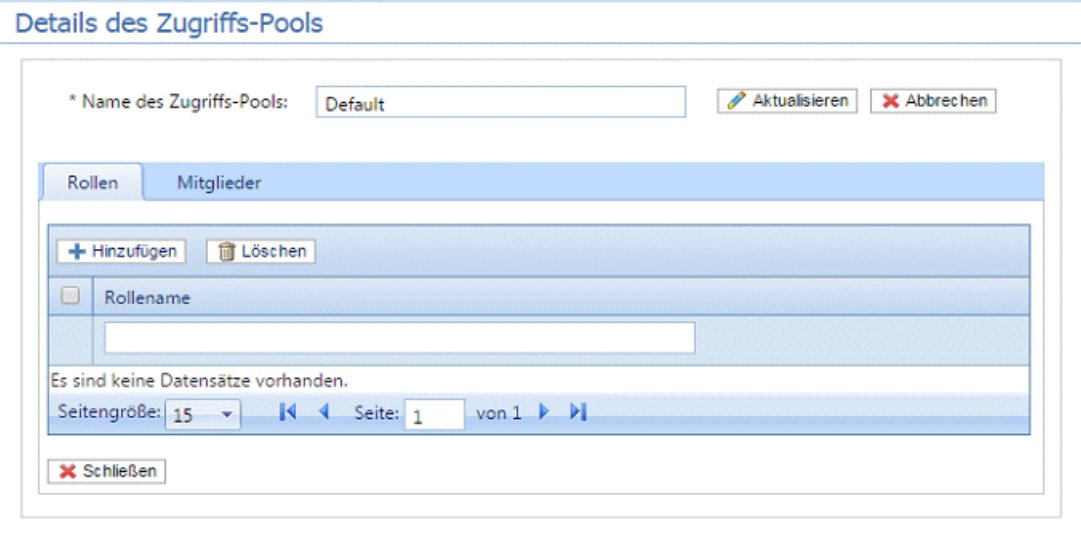

Auf Wunsch können Sie den Namen des Zugriffs-Pools ändern, indem Sie den Text in dem Feld bearbeiten und auf **Aktualisieren** klicken.

3. Klicken Sie auf der Registerkarte **Rollen** auf **Hinzufügen**, um Folgendes zu öffnen:

Das Textfeld unterhalb der Spaltenüberschrift **Rollenname** ermöglicht das Durchsuchen der Rollenliste, indem Sie Text eingeben und die EINGABETASTE drücken. Sie können beispielsweise Admin eingeben, um nur die Rollen anzuzeigen, die diese Zeichenfolge im Namen enthalten.

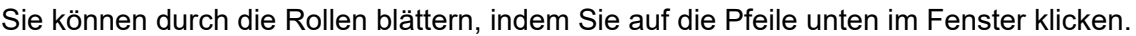

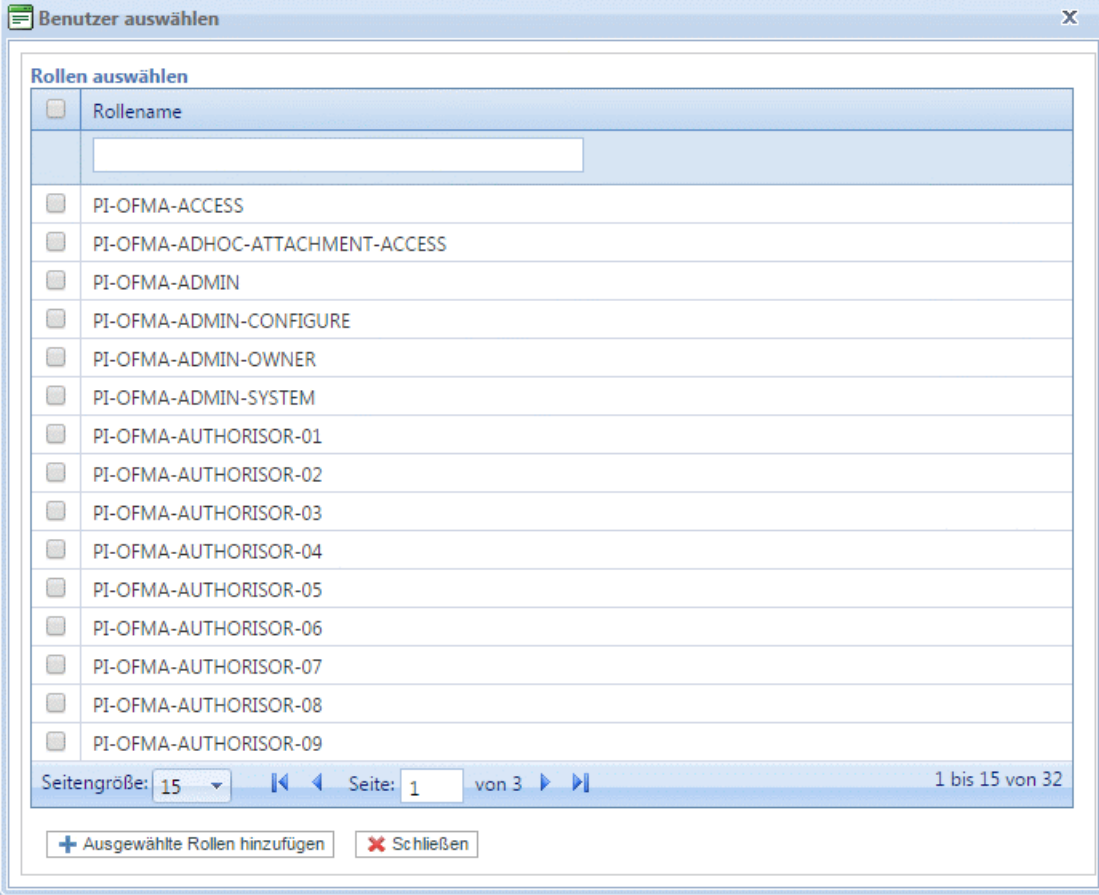

Eine Beschreibung finden Sie unter **[Vordefinierte](#page-44-0) Rollen**.

- 4. Aktivieren Sie die Kontrollkästchen neben der gewünschten Rolle.
- 5. Klicken Sie auf **Ausgewählte Rollen hinzufügen**.

Sie werden dann dem Zugriffs-Pool hinzugefügt.

- 6. Klicken Sie auf **Schließen**, um zur Seite **Details des Zugriffs-Pools** zurückzukehren. Die hinzugefügten Rollen werden in der Tabelle angezeigt.
- 7. Öffnen Sie die **Registerkarte** Mitglieder.

Die aktuellen Mitglieder des Pools werden in der Tabelle angezeigt.

8. Klicken Sie auf **Add** (Hinzufügen). Das im Anschluss dargestellte Fenster **Benutzer suchen und auswählen** wird geöffnet.

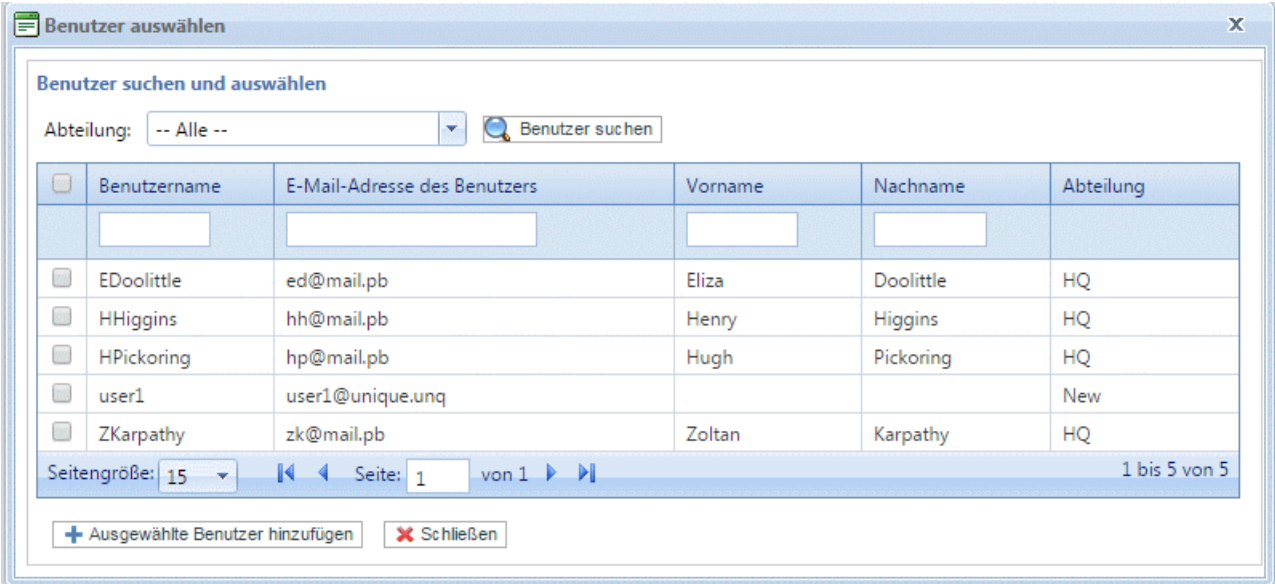

Treffen Sie unter "Abteilung" eine Auswahl, um die Benutzer anzuzeigen, die in einer bestimmten

Abteilung arbeiten, oder geben Sie den Namen der Abteilung ein und klicken Sie auf **A**, um nach den Benutzern in der entsprechenden Abteilung zu suchen.

Das Textfeld unter der Spaltenüberschrift ermöglicht das Durchsuchen der Benutzerliste, indem Sie Text eingeben und die <**Eingabetaste**> drücken. Geben Sie beispielsweise in der Spalte Nachname den Suchbegriff "Grün" ein, um nur nach Benutzern zu suchen, deren Name diese Zeichenfolge enthält.

Sie können durch die Rollen blättern, indem Sie auf die Pfeile unten im Fenster klicken.

- 9. Aktivieren Sie die Kontrollkästchen neben der gewünschten Rolle.
- 10. Klicken Sie auf **Ausgewählte Rollen hinzufügen**. Sie werden dann dem Zugriffs-Pool hinzugefügt.
- 11. Klicken Sie auf **Schließen**, um zur Seite **Details des Zugriffs-Pools** zurückzukehren. Die hinzugefügten Rollen werden in der Tabelle angezeigt.
- 12. Klicken Sie auf **Schließen**, um zur Seite **Zugriffs-Pools** zurückzukehren.
- 13. Die Tabelle Zugriffs-Pools wird mit den neuen Pool-Informationen aktualisiert und zeigt den Namen sowie die Anzahl der Rollen und der Benutzer an. Der Status des Zugriffs-Pools ist "Inaktiv". Klicken Sie auf **Aktivieren**.

#### **Warnung:**

Vergewissern Sie sich, dass der neue Zugriffs-Pool aktiviert wurde, da er andernfalls nicht verwendet werden kann.

Der neue Zugriffs-Pool ist jetzt fertiggestellt und wird verwendet. Die in dem Pool festgelegten Benutzer besitzen die in diesem Pool definierten Rollen oder Benutzerberechtigungen.

#### **Anmerkung:**

Sie können Pools jederzeit deaktivieren, indem Sie den gewünschten Pool auswählen und auf Deaktivieren klicken. Er wird dann in der Tabelle als "Inaktiv" angezeigt.

Es empfiehlt sich meist, einen Pool zu deaktivieren anstatt ihn zu löschen. Es ist deutlich einfacher, einen Pool erneut zu aktivieren als ihn komplett neu zu erstellen.

# <span id="page-28-0"></span>Löschen von Zugriffs-Pools

Führen Sie zum Löschen eines in einer Tabelle angezeigten Zugriffs-Pools die folgenden Schritte durch:

- 1. Vergewissern Sie sich, dass die Seite **Rollen** auf der Registerkarte **Benutzer-Administrator** angezeigt wird.
- 2. Führen Sie in der Tabelle einen der folgenden Schritte aus:
	- a) Aktivieren Sie das Kontrollkästchen neben dem gewünschten Element.
	- b) Halten Sie die UMSCHALTTASTE gedrückt und aktivieren Sie alle gewünschten Elemente.
	- c) Aktivieren Sie das Kontrollkästchen in der Überschriftenspalte, um alle Elemente auszuwählen.
- 3. Klicken Sie auf **Löschen**.
- 4. Es wird ein Fenster angezeigt, in dem Sie das Löschen bestätigen müssen. Klicken Sie auf **OK**.

Die Elemente werden aus der Tabelle entfernt und stehen nicht mehr in Relay Communications Hub zur Verfügung. Sie können nicht wiederhergestellt werden, sondern müssen neu erstellt werden.

# <span id="page-29-0"></span>5 - Definieren von Autorisierungs-Pools

#### **Anmerkung:**

Dieser Abschnitt ist nur für Benutzer von Mailstream on Demand relevant.

Die in diesem Abschnitt beschriebenen Funktionen stehen möglicherweise nicht allen Relay Communications Hub-Benutzern zur Verfügung, die Druckdatenströme an eine zentrale Poststelle übermitteln.

Autorisierungs-Pools legen fest, welche Benutzer berechtigt sind, die Dokumente anderer Benutzer zu autorisieren. Die Pools ermöglichen es, spezielle Ressourcen wie Farbdruck zu kontrollieren und zu genehmigen. Darüber hinaus bieten Pools eine Möglichkeit, einen Mechanismus für die Überprüfung von Dokumenten zu definieren, bevor sie zum Drucken übermittelt werden. Die Überprüfung muss nicht unbedingt von einem Vorgesetzten ausgeführt werden, sondern kann auch von einem Kollegen vorgenommen werden.

Autorisierungs-Pools definieren, wer Arbeiten autorisieren kann – Autorisierer – und wessen Arbeiten überprüft werden müssen, unabhängig von der Abteilung und der Position in der Organisation. Autorisierer und Autorisierte können zu mehreren Autorisierungs-Pools gehören, sie können jedoch nicht Mitglieder derselben Gruppe sein. Autorisierer dürfen nicht ihre eigene Arbeit autorisieren.

### In diesem Abschnitt werden folgende Themen behandelt

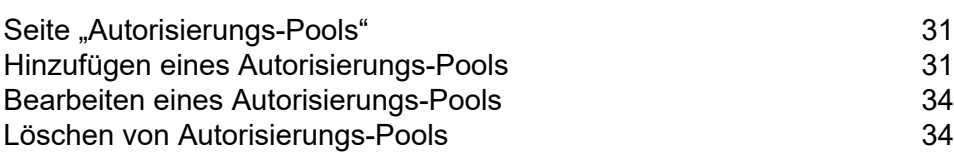

# <span id="page-30-0"></span>Seite "Autorisierungs-Pools"

Die Seite **Autorisierungs-Pools** wird beim Öffnen der Registerkarte **Benutzer-Administrator** als Erstes angezeigt. Klicken Sie auf dem Menüband auf **Autorisierung**, um die Seite zu öffnen.

#### **Warnung:**

- Sie müssen zunächst Ihre **Organisationsstruktur** ausfüllen, bevor Sie einen Autorisierungs-Pool erstellen können. Die Vorgehensweise wird weiter oben in dieser Anleitung beschrieben.
- Bevor Sie einen Autorisierungs-Pool löschen, sollten Sie sorgfältig erwägen, ob die Deaktivierung nicht die bessere Option wäre. Ein deaktivierter Pool kann jederzeit wieder aktiviert werden. Ein gelöschter Pool ist jedoch für immer verloren und muss neu erstellt werden, wenn er wieder benötigt wird.

### <span id="page-30-1"></span>Hinzufügen eines Autorisierungs-Pools

Führen Sie die nachfolgenden Schritte aus, um einen neuen Autorisierungs-Pool zu erstellen:

- 1. Vergewissern Sie sich, dass die Seite **Autorisierungs-Pools** auf der Registerkarte **Benutzeradministrator** angezeigt wird.
- 2. Klicken Sie auf **Hinzufügen**.

Folgendes wird geöffnet:

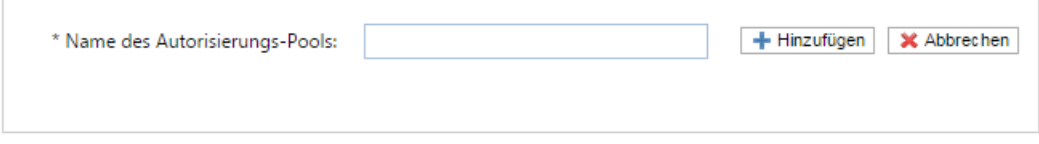

3. Geben Sie den **Namen des Autorisierungs-Pools** ein und klicken Sie auf **Hinzufügen**. Es wird empfohlen, einen aussagekräftigen Namen zu verwenden, beispielsweise einen Teamnamen oder eine Funktion der Gruppe.

Die Seite **Details des Autorisierungs-Pools** wird geöffnet, wie unten dargestellt.

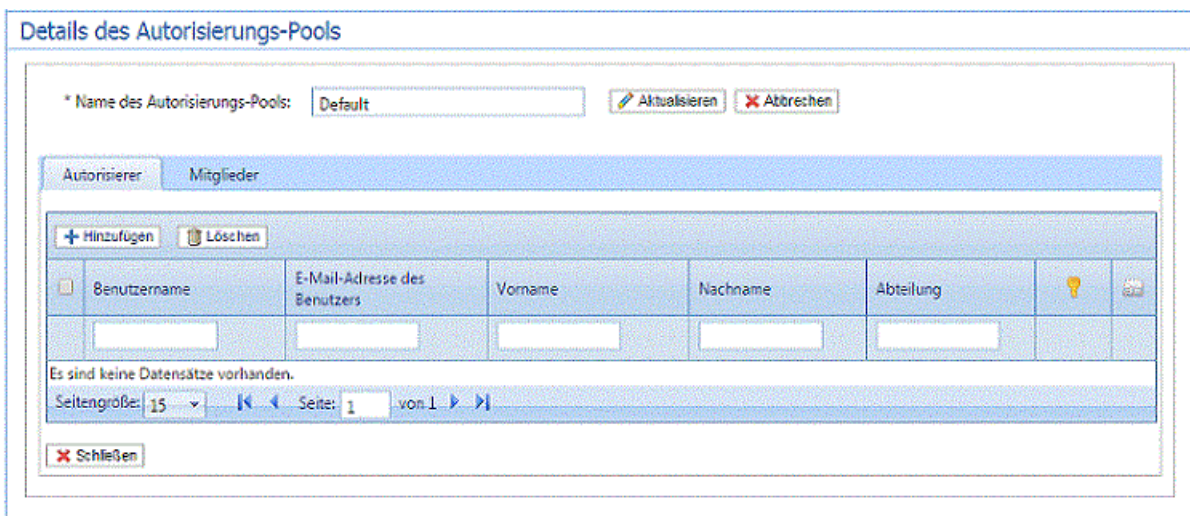

Die Tabelle **Details des Autorisierungs-Pools** enthält die folgenden Symbole:

- Ŧ Die höchste Autorisierungsebene, die der Benutzer besitzt. Eine rote Hand in dieser Spalte gibt an, dass kein Maximum festgelegt wurde. Informationen zum Hinzufügen einer die Autorisierungsebene angebenden Autorisierungsrolle finden Sie unter **[Verwalten](#page-14-0) von [Rollen](#page-14-0)** auf Seite 15.
- Bei Aktivierung wird der Autorisierer (per E-Mail) gewarnt, wenn Dokumente eine höhere 63 Autorisierungsebene erfordern als durch den Pool bereitgestellt oder wenn die Benutzer zwar die erforderlichen Autorisierungsrollen besitzen, aber nicht zu einem Autorisierungs-Pool gehören. Das bedeutet, dass von diesem Benutzer übermittelte Dokumente, die eine Autorisierung erfordern, niemals autorisiert werden.

Auf Wunsch können Sie den Namen des Autorisierungs-Pools ändern, indem Sie den Text in dem Feld bearbeiten und auf **Aktualisieren** klicken.

- 4. Öffnen Sie die Registerkarte **Autorisierer**, die die Autorisierer dieses Autorisierungs-Pools enthält.
- 5. Klicken Sie auf **Hinzufügen**, um Autorisierer hinzuzufügen und den folgenden Bereich zu öffnen:

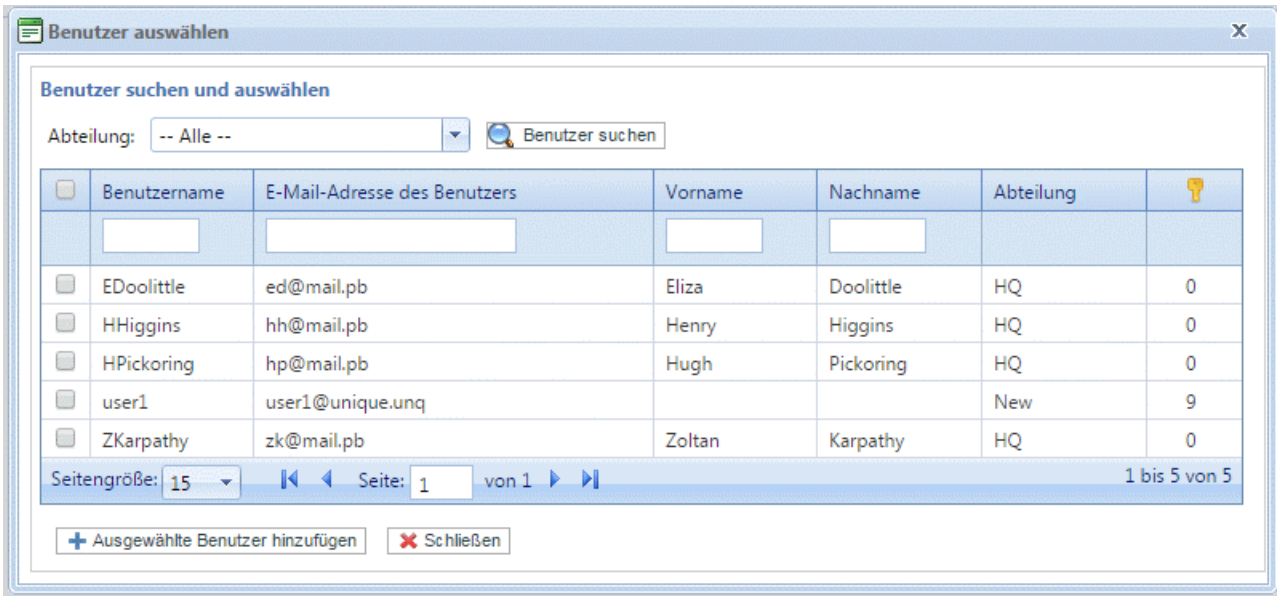

- 6. Treffen Sie unter **Abteilung** eine Auswahl, um die Benutzer anzuzeigen, die in einer bestimmten Abteilung arbeiten, oder geben Sie den Namen der Abteilung ein und klicken Sie auf Q. um nach den Benutzern in der bestimmten Abteilung zu suchen.
- 7. Aktivieren Sie das Kontrollkästchen neben den gewünschten Benutzern, und klicken Sie auf **Ausgewählte Benutzer hinzufügen**.

Benutzer können mithilfe der Textfelder neben der Spaltenüberschrift gefiltert werden.

- 8. Öffnen Sie die Registerkarte **Mitglieder**, die die Mitglieder dieses Autorisierungs-Pools enthält.
- 9. Um diesem Autorisierungs-Pool Mitglieder hinzuzufügen, wiederholen Sie die Schritte 5 bis 7.
- 10. Klicken Sie auf **Schließen**, um zur Seite **Details des Autorisierungs-Pools** zurückzukehren. Die hinzugefügten Rollen werden in der Tabelle angezeigt.
- 11. Klicken Sie auf **Schließen**, um zur Seite **Autorisierungs-Pools** zurückzukehren.
- 12. Die Tabelle "Autorisierungs-Pools" wird mit den neuen Pool-Informationen aktualisiert und zeigt den Namen sowie die Anzahl der Autorisierer und der Benutzer an. Der Status des Autorisierungs-Pools ist "Inaktiv". Klicken Sie auf Aktivieren.

#### **Warnung:**

Vergewissern Sie sich, dass der neue Autorisierungs-Pool aktiviert wurde, da er andernfalls nicht verwendet werden kann.

Der neue Autorisierungs-Pool ist jetzt fertiggestellt und wird verwendet. Die in dem Pool festgelegten Benutzer besitzen die in diesem Pool definierten Rollen oder Benutzerberechtigungen.

#### **Anmerkung:**

Während der Überprüfung von Autorisierungs-Pools wird Folgendes sichergestellt:

• Alle Pools enthalten mindestens einen Autorisierer und ein Mitglied.

- Alle Autorisierer des Autorisierungs-Pools besitzen eine Autorisierungsebene, die maximal derjenigen des Pools entspricht.
- Alle Mitglieder des Autorisierungs-Pools besitzen eine Autorisierungsebene die, maximal derjenigen des Pools entspricht.

Wenn die Überprüfung einen Fehler ergibt, wird unten auf dem Bildschirm eine Meldung in Rot angezeigt.

Sie können Pools jederzeit deaktivieren, indem Sie den gewünschten Pool auswählen und auf Deaktivieren klicken. Er wird dann in der Tabelle als "Inaktiv" angezeigt.

Es empfiehlt sich meist, einen Pool zu deaktivieren anstatt ihn zu löschen. Es ist deutlich einfacher, einen Pool erneut zu aktivieren als ihn komplett neu zu erstellen.

### <span id="page-33-0"></span>Bearbeiten eines Autorisierungs-Pools

Die Vorgehensweise beim Bearbeiten ähnelt sehr stark der zum Hinzufügen von Autorisierungs-Pools.

Führen Sie zum Bearbeiten der in einer Tabelle angezeigten Informationen die folgenden Schritte durch:

- 1. Vergewissern Sie sich, dass die Seite **Autorisierungs-Pools** auf der Registerkarte **Benutzeradministrator** angezeigt wird.
- 2. Klicken Sie auf **Bearbeiten**.
- 3. Es wird ein Fenster mit den erforderlichen Feldern geöffnet. Bearbeiten Sie diese nach Bedarf und klicken Sie dann auf **Aktualisieren**.

Die neuen Informationen werden in der Tabelle angezeigt.

<span id="page-33-1"></span>**Warnung:** Vergewissern Sie sich, dass der neue Autorisierungs-Pool aktiviert wurde, da er andernfalls nicht verwendet werden kann.

# Löschen von Autorisierungs-Pools

Führen Sie zum Löschen eines in einer Tabelle angezeigten Autorisierungs-Pools die folgenden Schritte durch:

- 1. Vergewissern Sie sich, dass die Seite **Autorisierungs-Pool** auf der Registerkarte **Benutzer-Administrator** angezeigt wird.
- 2. Führen Sie in der Tabelle einen der folgenden Schritte aus:
	- a) Aktivieren Sie das Kontrollkästchen neben dem gewünschten Element.
- b) Halten Sie die UMSCHALTTASTE gedrückt und aktivieren Sie alle gewünschten Elemente.
- c) Aktivieren Sie das Kontrollkästchen in der Überschriftenspalte, um alle Elemente auszuwählen.
- 3. Klicken Sie auf **Löschen**.
- 4. Es wird ein Fenster angezeigt, in dem Sie das Löschen bestätigen müssen. Klicken Sie auf **OK**.

Die Elemente werden aus der Tabelle entfernt und stehen nicht mehr in Relay Communications Hub zur Verfügung. Sie können nicht wiederhergestellt werden, sondern müssen neu erstellt werden.

# <span id="page-35-0"></span>6 - Anzeigen Ihrer Organisation

Die Organisationsstruktur ist eine hierarchische Ansicht Ihrer Organisation. Sie dient der Veranschaulichung der Struktur der bereits erstellten Abteilungen und Benutzer.

In diesem Abschnitt werden folgende Themen behandelt

**Ihre [Organisation](#page-36-0)** 37

## <span id="page-36-0"></span>Ihre Organisation

 $\ddot{\phantom{a}}$ 

Die Seite **Abteilungen** wird beim Öffnen der Registerkarte **Benutzer-Administrator** als Erstes angezeigt. Klicken Sie auf dem Menüband auf **Organisation**, um die Seite zu öffnen:

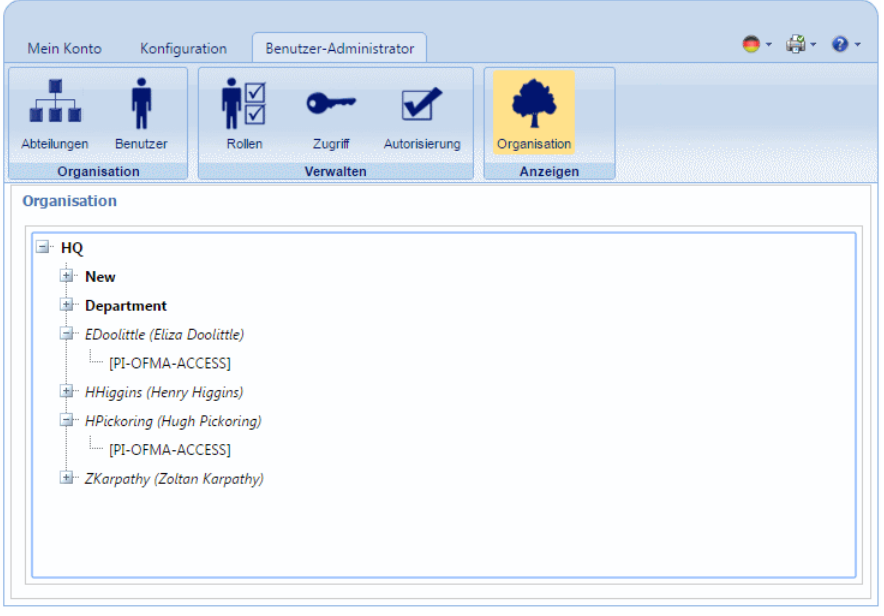

Die Verzweigungen der Struktur sind standardmäßig reduziert. Klicken Sie auf E, um die Elemente zu erweitern, die Sie anzeigen möchten.

Folgende Hierarchie liegt der Organisationsstruktur zugrunde:

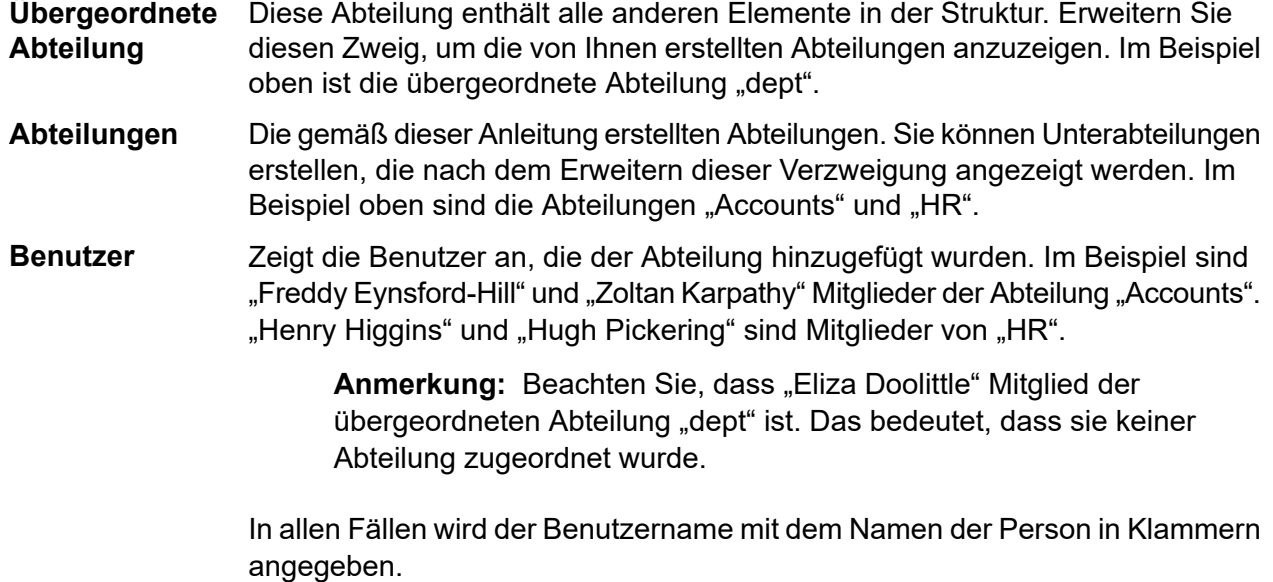

Benutzerzweige können ebenfalls erweitert werden.

Die Benutzerrollen werden angezeigt, nachdem der Zweig des jeweiligen Benutzers erweitert wurde. Im Beispiel hat "Zoltan Karpathy" vier Rollen. **Rollen**

Durch Klicken auf ⊞erweitern Sie die Zweige auf der Seite "Organisation" und mit El reduzieren Sie sie.

# <span id="page-38-0"></span>7 - CSV-Dateiformate

Die Funktion zum Bulkupload von Benutzern steht in einigen Relay Communications Hub-Tools zur Verfügung. Sie erlaubt das Hochladen mehrerer Einträge aus einer einzelnen Datei mit kommagetrennten Werten (Comma Separated Values, CSV). Die CSV-Dateien benötigen keine Kopfzeilen.

In diesem Abschnitt werden folgende Themen behandelt

[CSV-Datei](#page-39-0) 40

## <span id="page-39-0"></span>CSV-Datei

Wenn die erforderlichen Informationen mehrere Felder umfassen, geben Sie die Daten wie folgt an:

- Jeder Benutzer wird auf einer eigenen Zeile angegeben.
- Jedes Feld wird in der Reihenfolge angegeben, in der es beim manuellen Hinzufügen von Abteilungen und Benutzern hinzugefügt werden würde. Dies wird unten dargestellt.
- Alle Felder werden durch ein Komma voneinander getrennt. Bei einer Tabellenkalkulation stehen sie in eigenen Zeilen.

Die folgenden Felder erscheinen oben in der CSV-Datei oder als Spaltenüberschriften in einer Tabellenkalkulation. Sie müssen in der angegebenen Reihenfolge stehen.

- Vorname
- Nachname
- E-Mail-Adresse
- Abteilungsname
- Rolle

#### **Anmerkung:**

Alle Felder sind Pflichtfelder.

Klicken Sie auf **Beispiel herunterladen**, um die folgende Excel-Datei herunterzuladen:

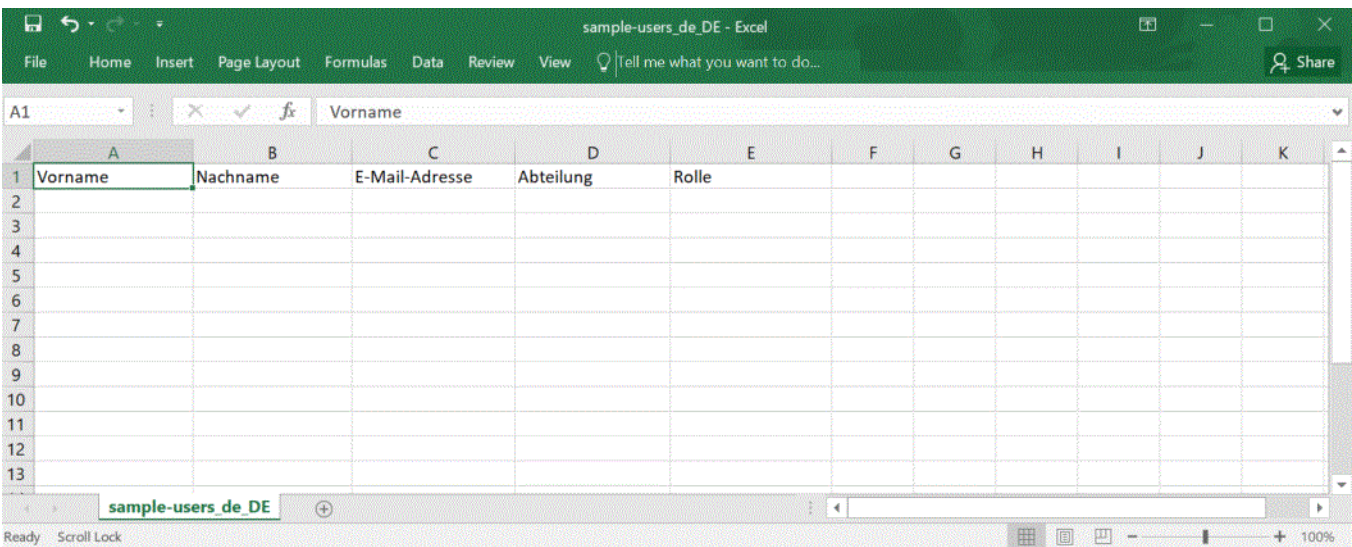

# <span id="page-40-0"></span>8 - Aktivitätsprotokollierung

Relay Communications Hub erstellt Aktivitätsprotokolle. In diesen werden Standardaktivitäten und Fehler aufgezeichnet. Die Protokolle sind hilfreich bei der schnellen Ermittlung und effizienten Lösung von Systemfehlern.

Der Standardspeicherort der Protokolldateien ist *<*Laufwerk*>:\OFMA\Logs*. Über eine Option in der Konfigurationsdatei können Sie einen gewünschten Speicherort angeben.

### In diesem Abschnitt werden folgende Themen behandelt

Vermeiden eines zu hohen [Speicherplatzverbrauchs](#page-41-0) durch Protokolle 42 [Beispielprotokolldatei](#page-41-1) australia eta alternativa eta alternativa eta alternativa eta alternativa eta alternativ

## <span id="page-41-0"></span>Vermeiden eines zu hohen Speicherplatzverbrauchs durch Protokolle

Damit die Protokolle nicht zu viel Speicherplatz auf der Festplatte einnehmen, können Sie in einer Konfigurationsoption die Größenbeschränkung für die Protokolldatei festlegen, ab der eine neue Datei angelegt wird. Fortgeführte Protokolle haben das Suffix "0", "1", "2" oder "3". Wenn die Datei mit dem Suffix " 3" ihr Limit erreicht hat, wird als Nächstes wieder eine Datei mit dem Suffix " 0" angelegt und der Vorgang beginnt von vorne. Darüber hinaus kann über eine Konfigurationsoption die Anzahl von Protokollen angegeben werden, die aufbewahrt werden.

Wenn ein neues Protokoll erstellt wird, bilden die Versionsinformationen des Dienstes, der das Protokoll erstellt, den ersten Eintrag in diesem Protokoll.

Jedes Modul protokolliert Standardaktivitäten und Fehler in einem Systemprotokoll. Die Ausführlichkeit wird durch eine Konfigurationsoption festgelegt, die das Erfassen von zusätzlichen Details ermöglicht, wenn Sie ein Problem aktiv untersuchen.

Die Meldungen von den einzelnen Modulen haben einen ähnlichen Aufbau, auch wenn sich der Inhalt jeweils unterscheidet. Das Format:

<span id="page-41-1"></span>OFMA\_<Versionsnummer>\_<Komponentenname>\_<Maschinenname>.txt

## Beispielprotokolldatei

Ein Beispiel für eine Protokolldatei finden Sie im Folgenden:

```
2012-08-23 20:40:36.0676 4 ERROR PIRelay Communications
HubBundlerNA.MiniTickets
    Error occurred during adding unprocessed miniticket to textfile
error message is System.IO.IOException: The process cannot access the
file 'C:\Ofma\In\cd39eb4d-2ef5-4aa3-a7d5-77421d0a762b.PDF' because it
is being used by another process.
         at System. IO. Error.WinIOError(Int32 errorCode, String
maybeFullPath)
        at System.IO.FileStream.Init(String path, FileMode mode,
FileAccess access, Int32 rights, Boolean useRights, FileShare share,
Int32 bufferSize, FileOptions options, SECURITY_ATTRIBUTES secAttrs,
String msgPath, Boolean bFromProxy)
        at System.IO.FileStream..ctor(String path, FileMode mode,
FileAccess access)
        at PIRelay Communications
```
HubBundlerNA.PDFEncryption.DecryptPDF(String FileName, String aKey) at PIRelay Communications HubBundlerNA.MiniTickets.processMiniTickets() EXCEPTION OCCURRED:The process cannot access the file 'C:\Ofma\In\cd39eb4d-2ef5-4aa3-a7d5-77421d0a762b.PDF' because it is being used by another process. IOException Void WinIOError(Int32, System.String) at System.IO. Error.WinIOError(Int32 errorCode, String maybeFullPath) at System.IO.FileStream.Init(String path, FileMode mode, FileAccess access, Int32 rights, Boolean useRights, FileShare share, Int32 bufferSize, FileOptions options, SECURITY\_ATTRIBUTES secAttrs, String msgPath, Boolean bFromProxy) at System.IO.FileStream..ctor(String path, FileMode mode, FileAccess access) at PIRelay Communications HubBundlerNA.PDFEncryption.DecryptPDF(String FileName, String aKey) at PIRelay Communications HubBundlerNA.MiniTickets.processMiniTickets() 2012-08-23 20:59:34.3049 11 ERROR PIRelay Communications HubBundlerNA.MiniTickets Error occurred during adding unprocessed miniticket to textfile error message is System.IO.IOException: The process cannot access the file 'C:\Ofma\In\5cde3530-1c73-4193-9d3e-f39169027366.PDF' because it is being used by another process. at System. IO. Error. WinIOError(Int32 errorCode, String maybeFullPath) at System.IO.FileStream.Init(String path, FileMode mode, FileAccess access, Int32 rights, Boolean useRights, FileShare share, Int32 bufferSize, FileOptions options, SECURITY\_ATTRIBUTES secAttrs, String msgPath, Boolean bFromProxy) at System.IO.FileStream..ctor(String path, FileMode mode, FileAccess access) at PIRelay Communications HubBundlerNA.PDFEncryption.DecryptPDF(String FileName, String aKey) at PIRelay Communications HubBundlerNA.MiniTickets.processMiniTickets() EXCEPTION OCCURRED:The process cannot access the file 'C:\Ofma\In\5cde3530-1c73-4193-9d3e-f39169027366.PDF' because it is being used by another process. IOException Void WinIOError(Int32, System.String) at System.IO.\_\_Error.WinIOError(Int32 errorCode, String maybeFullPath) at System.IO.FileStream.Init(String path, FileMode mode, FileAccess access, Int32 rights, Boolean useRights, FileShare share, Int32 bufferSize, FileOptions options, SECURITY\_ATTRIBUTES secAttrs, String msgPath, Boolean bFromProxy) at System.IO.FileStream..ctor(String path, FileMode mode, FileAccess access) at PIRelay Communications HubBundlerNA.PDFEncryption.DecryptPDF(String FileName, String aKey) at PIRelay Communications HubBundlerNA.MiniTickets.processMiniTickets() 2012-08-23 22:05:05.1117 4 ERROR PIRelay Communications HubBundlerNA.MiniTickets

Error occurred during adding unprocessed miniticket to textfile error message is System.IO.IOException: The process cannot access the file 'C:\Ofma\In\7d1a9be7-b74f-492f-9eaf-46b0a7b88cbc.PDF' because it is being used by another process. at System. IO. Error. WinIOError(Int32 errorCode, String maybeFullPath) at System.IO.FileStream.Init(String path, FileMode mode, FileAccess access, Int32 rights, Boolean useRights, FileShare share, Int32 bufferSize, FileOptions options, SECURITY\_ATTRIBUTES secAttrs, String msgPath, Boolean bFromProxy) at System.IO.FileStream..ctor(String path, FileMode mode, FileAccess access) at PIRelay Communications HubBundlerNA.PDFEncryption.DecryptPDF(String FileName, String aKey) at PIRelay Communications HubBundlerNA.MiniTickets.processMiniTickets() EXCEPTION OCCURRED:The process cannot access the file 'C:\Ofma\In\7d1a9be7-b74f-492f-9eaf-46b0a7b88cbc.PDF' because it is being used by another process. IOException Void WinIOError(Int32, System.String) at System.IO. Error.WinIOError(Int32 errorCode, String maybeFullPath) at System.IO.FileStream.Init(String path, FileMode mode, FileAccess access, Int32 rights, Boolean useRights, FileShare share, Int32 bufferSize, FileOptions options, SECURITY\_ATTRIBUTES secAttrs, String msgPath, Boolean bFromProxy) at System.IO.FileStream..ctor(String path, FileMode mode, FileAccess access) at PIRelay Communications HubBundlerNA.PDFEncryption.DecryptPDF(String FileName, String aKey) at PIRelay Communications

HubBundlerNA.MiniTickets.processMiniTickets()

# <span id="page-44-0"></span>9 - Vordefinierte Rollen

Rollen werden in Zugriffs-Pools verwendet. Sie geben an, welche Aspekte von Relay Communications Hub die Benutzer im jeweiligen Pool verwenden dürfen.

### In diesem Abschnitt werden folgende Themen behandelt

In Relay [Communications](#page-45-0) Hub definierte Rollen 46

# <span id="page-45-0"></span>In Relay Communications Hub definierte Rollen

Im Folgenden finden Sie die Rollen mit einer Beschreibung ihrer Funktion:

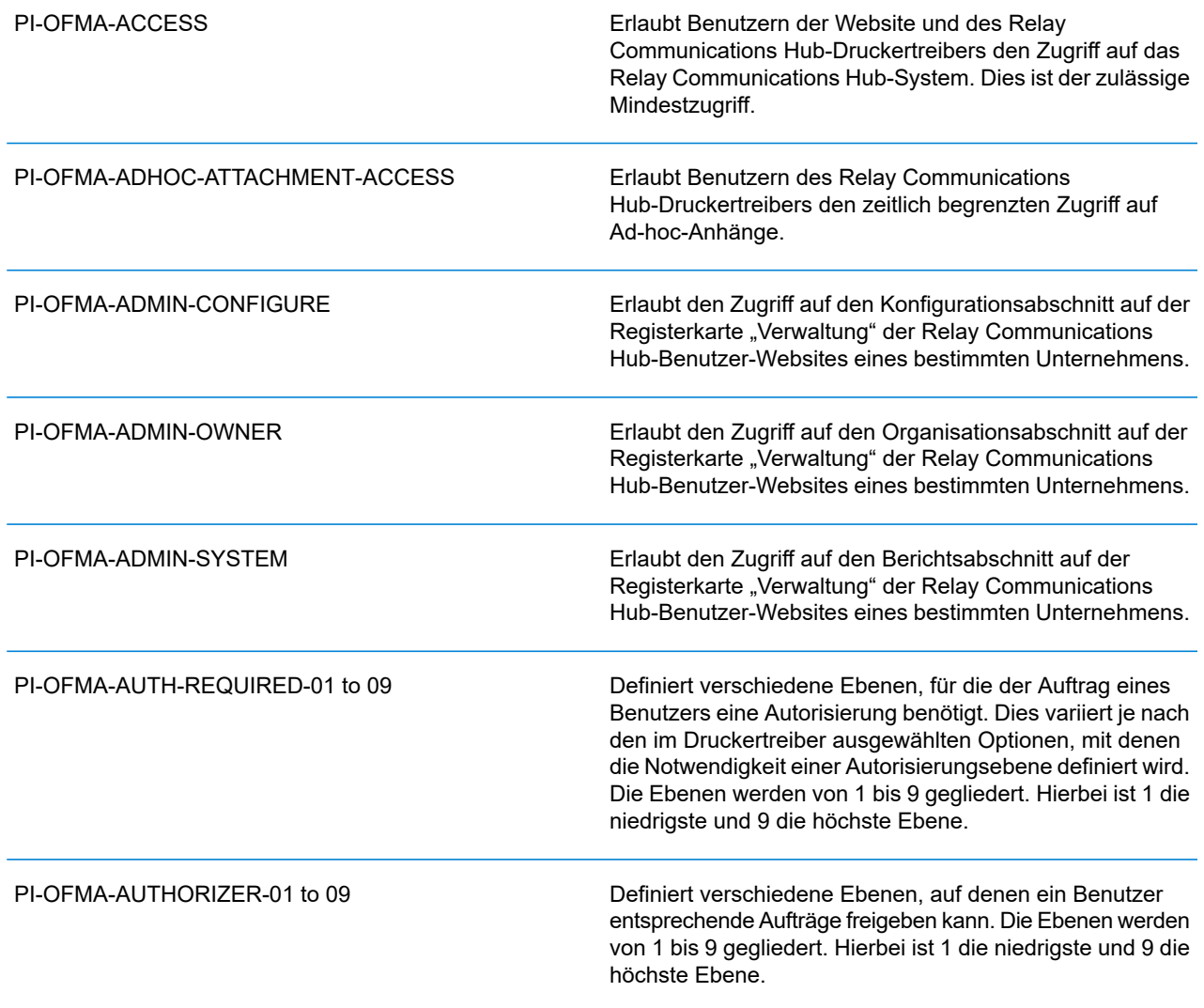

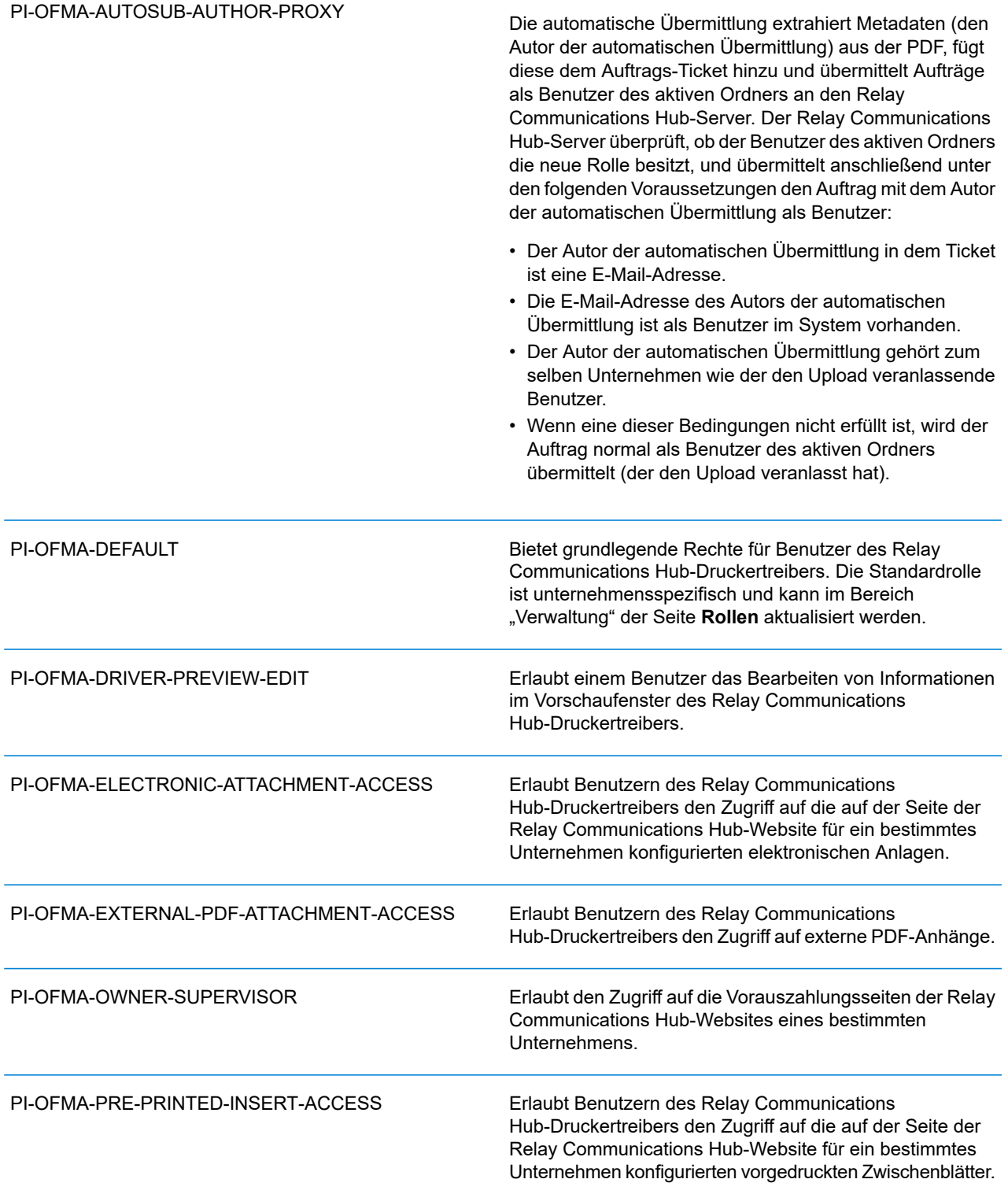

#### PI-OFMA-QA-REVIEWER

Erlaubt den Zugriff auf die QS-Registerkarte der Relay Communications Hub-Website eines bestimmten Unternehmens. Der Inhaber dieser Rolle darf übermittelte Aufträge auf die Einhaltung der Qualitätsstandards des Unternehmens überprüfen.

# <span id="page-48-0"></span>10 - Glossar

Dieses Kapitel beschreibt die Begriffe, die Sie in diesem Handbuch finden.

### In diesem Abschnitt werden folgende Themen behandelt

Begriffe und [Definitionen](#page-49-0) and European Southwest 1989 (Separate 1989) 50

# <span id="page-49-0"></span>Begriffe und Definitionen

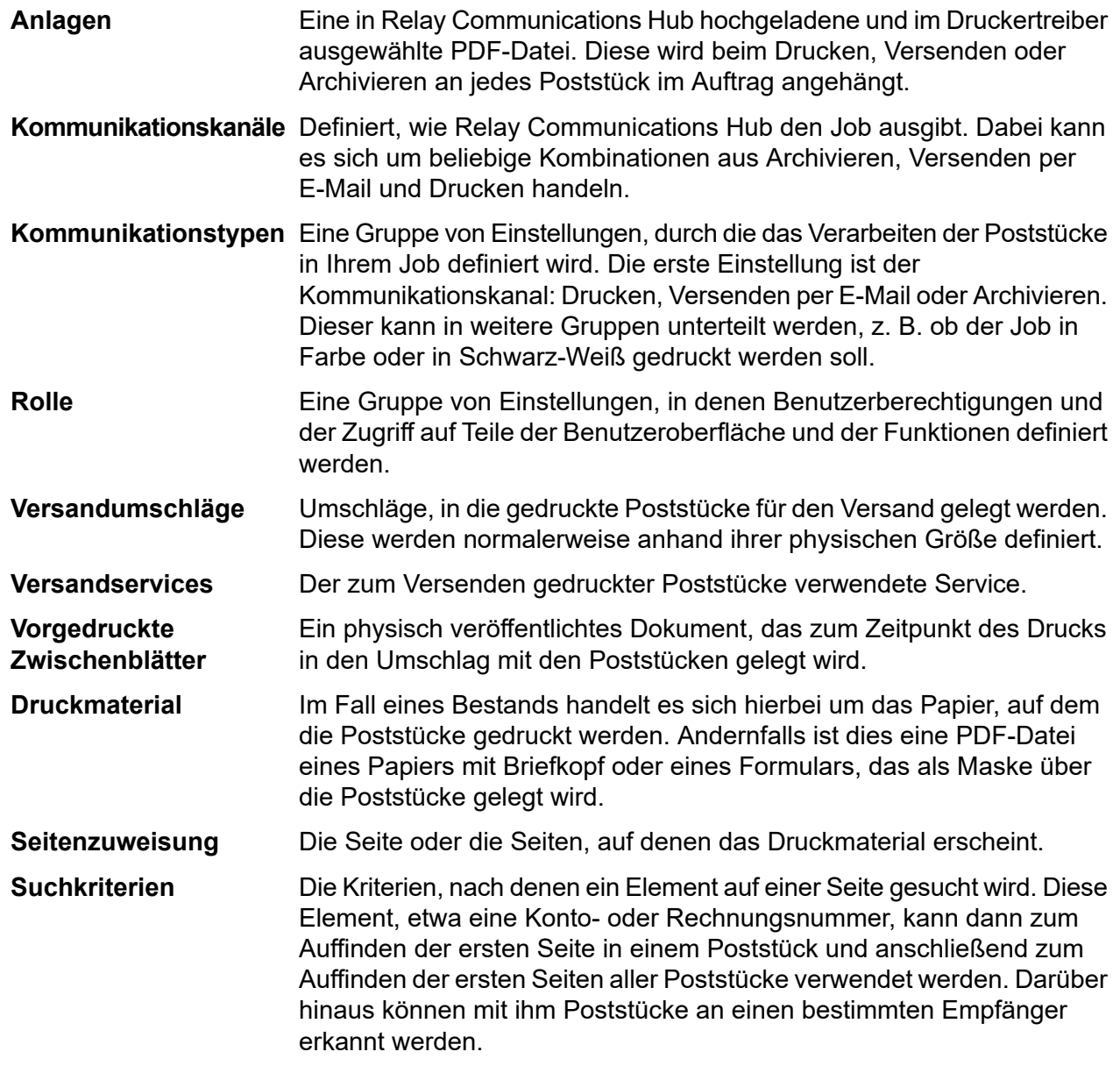

# <span id="page-50-0"></span>11 - Weiterführende Informationen

In diesem Abschnitt werden folgende Themen behandelt

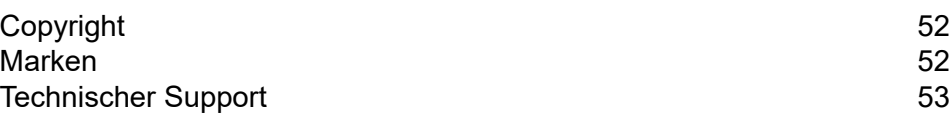

# <span id="page-51-0"></span>Copyright

Pitney Bowes stellt Ihnen dieses Dokument kostenlos zur Verwendung zusammen mit der Software zur Verfügung, um ihnen ein optimales Benutzererlebnis zu bieten. Wir haben uns bemüht, dieses Dokument auf der Grundlage unserer Erfahrungen möglichst genau und hilfreich zu gestalten. Produktinformationen können nach der Veröffentlichung ohne Ankündigung geändert werden.

Dieses Dokument wird wie besehen zur Verfügung gestellt. Wir machen keinerlei Zusicherungen und übernehmen keinerlei Garantie bezüglich der Genauigkeit, Zuverlässigkeit oder Vollständigkeit dieses Dokuments. Das gesamte aus der Verwendung des Dokuments resultierende Risiko liegt ausschließlich bei Ihnen. Wir sind in keinem Fall und ungeachtet des Grundes Ihnen oder Dritten gegenüber für die Effektivität oder Genauigkeit dieses Dokuments haftbar. Ferner sind wir nicht haftbar für besondere, indirekte, zufällige oder Folgeschäden, die aus Ihrer Verwendung des Dokuments entstehen oder damit in Zusammenhang stehen, selbst wenn wir über die Gefahr dieser Schäden informiert waren.

Sämtliche in diesem Dokument beschriebene Software ist entweder unser Eigentum und/oder unser lizenziertes Eigentum. Durch die Bereitstellung dieses Dokuments und/oder anderer Inhalte wird Ihnen keine Lizenz zur Verwendung der Software gewährt, weder ausdrücklich noch stillschweigend.

Gemäß geltendem Urheberrecht darf weder dieses Dokument noch die Software ohne unsere vorherige schriftliche Erlaubnis im Ganzen oder teilweise kopiert, fotokopiert, reproduziert, übertragen oder auf einem elektronischen Datenträger oder in maschinenlesbarer Form gespeichert werden.

Dieses Dokument wird in Zukunft weiter gepflegt. Falls Sie Klarstellungen oder zusätzliche Informationen bezüglich des Inhalts haben, nehmen wir diese gerne an. Senden Sie Ihre Kommentare bezüglich des Inhalts dieses Dokuments an:

```
Pitney Bowes Deutschland GmbH
Poststraße 4-6
64293 Darmnstadt
Deutschland
```
<span id="page-51-1"></span>Wir können die uns zur Verfügung gestellten Informationen nach eigenem Ermessen verwenden oder weitergeben, ohne dabei dem Sender der Informationen gegenüber in irgendeiner Weise verpflichtet zu sein. © 2018. Pitney Bowes Inc. Alle Rechte vorbehalten.

### Marken

Relay Communications Hub ist Eigentum von Pitney Bowes Inc. oder einer Tochterfirma/Abteilung. Alle anderen Marken sind Eigentum ihrer jeweiligen Inhaber.

## <span id="page-52-0"></span>Technischer Support

Hier erfahren Sie, wie Sie Pitney Bowes zu diesem Produkt kontaktieren können.

Alle Details zur Konfiguration und Bedienung dieses Produkts finden Sie in der mitgelieferten Benutzerdokumentation.

Sollten Sie Probleme haben, die Sie nicht mithilfe dieser Benutzerdokumentation beheben können, erhalten Sie technischen Support von Ihrem Anbieter oder von Pitney Bowes.

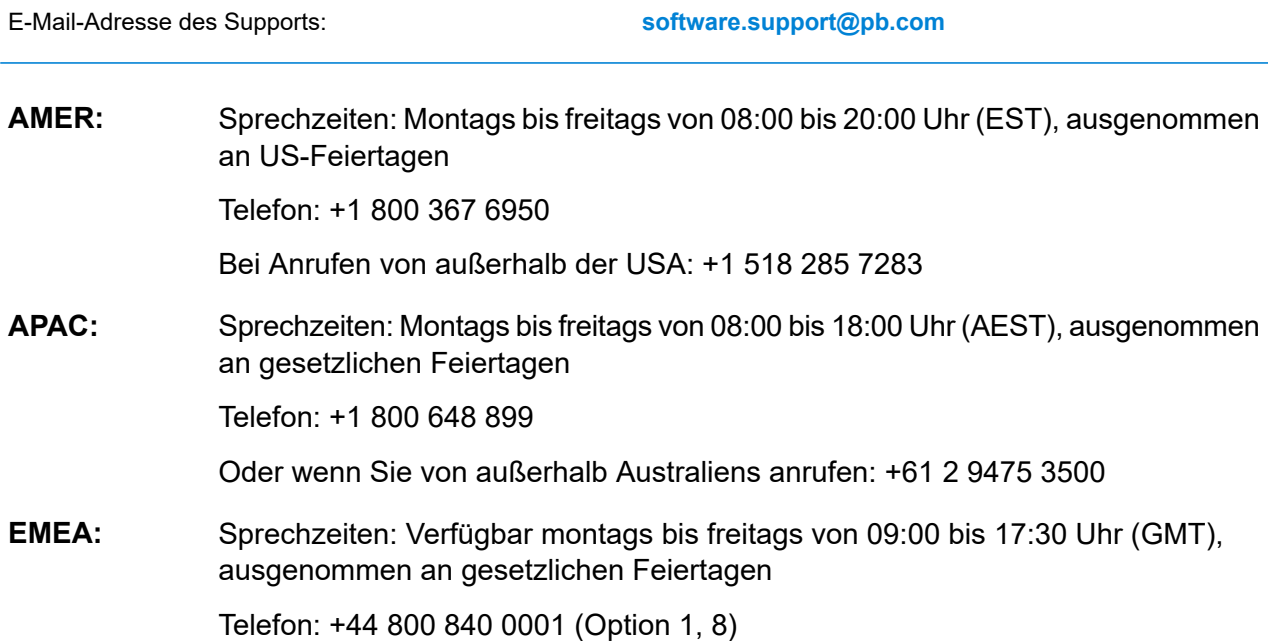

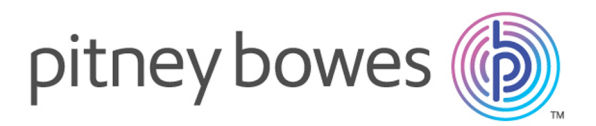

3001 Summer Street Stamford CT 06926-0700 USA

www.pitneybowes.com

© 2019 Pitney Bowes Software Inc. Alle Rechte vorbehalten